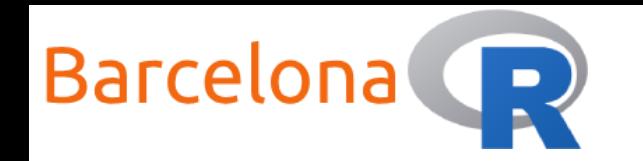

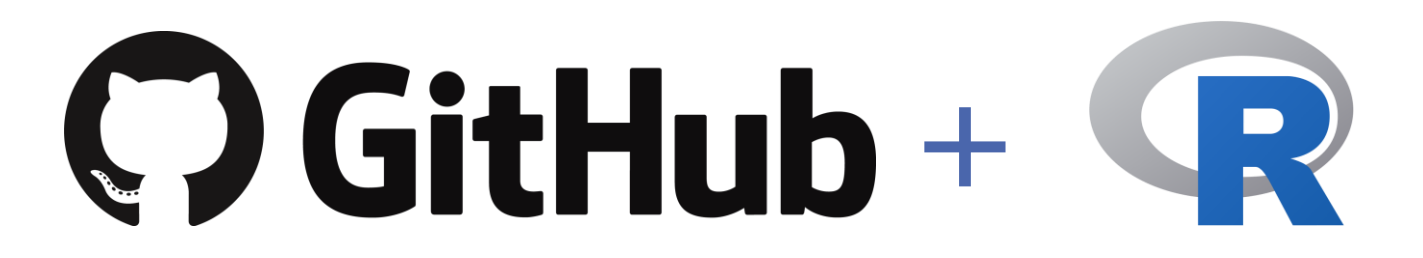

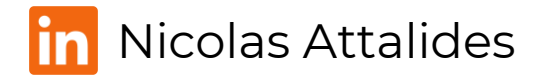

1

BarcelonaR - Workshop – 2<sup>nd</sup> September 2020

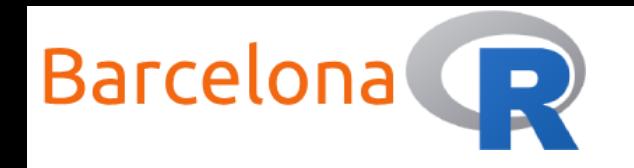

# Workshop Setup:

Wi-Fi

Network Name: N/A

Password: N/A

 Resources R (version 3.6.3)  $\bigcirc$ RStudio (version 1.3.1073) R Studio Git (version 2.28.0)

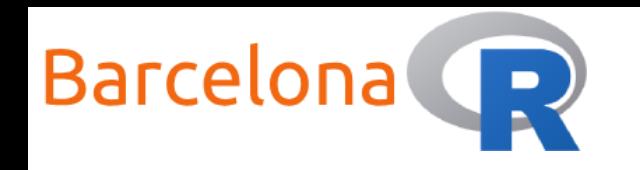

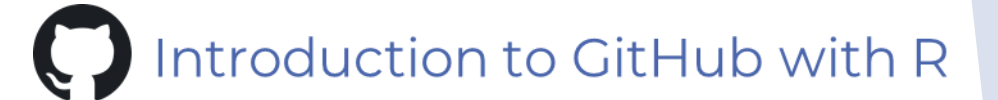

# What is GitHub?

Git  $\bigoplus$  is an open source version control system and is free to use!

**C**) GitHub is a code hosting platform that offers a user-friendly

web-based interface to use Git.

You can work on public or private **repositories** which means that you

can collaborate on projects with others from anywhere in the world!

Repository: A storage space where your project files and code live

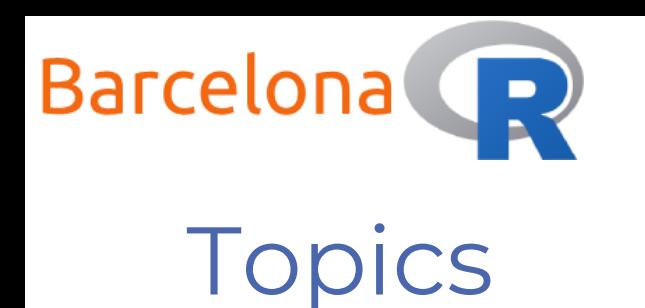

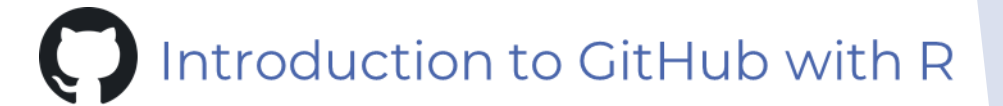

### Workshop aim:

Learn how to version control an R project using GitHub within Rstudio and the basics in using Git.

- Topics:
	- Install Git
	- Setup a GitHub account
	- Create a GitHub repository
	- Connect repository with R project
	- Basic version control processes

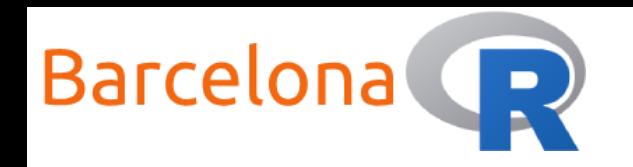

# Why version control?

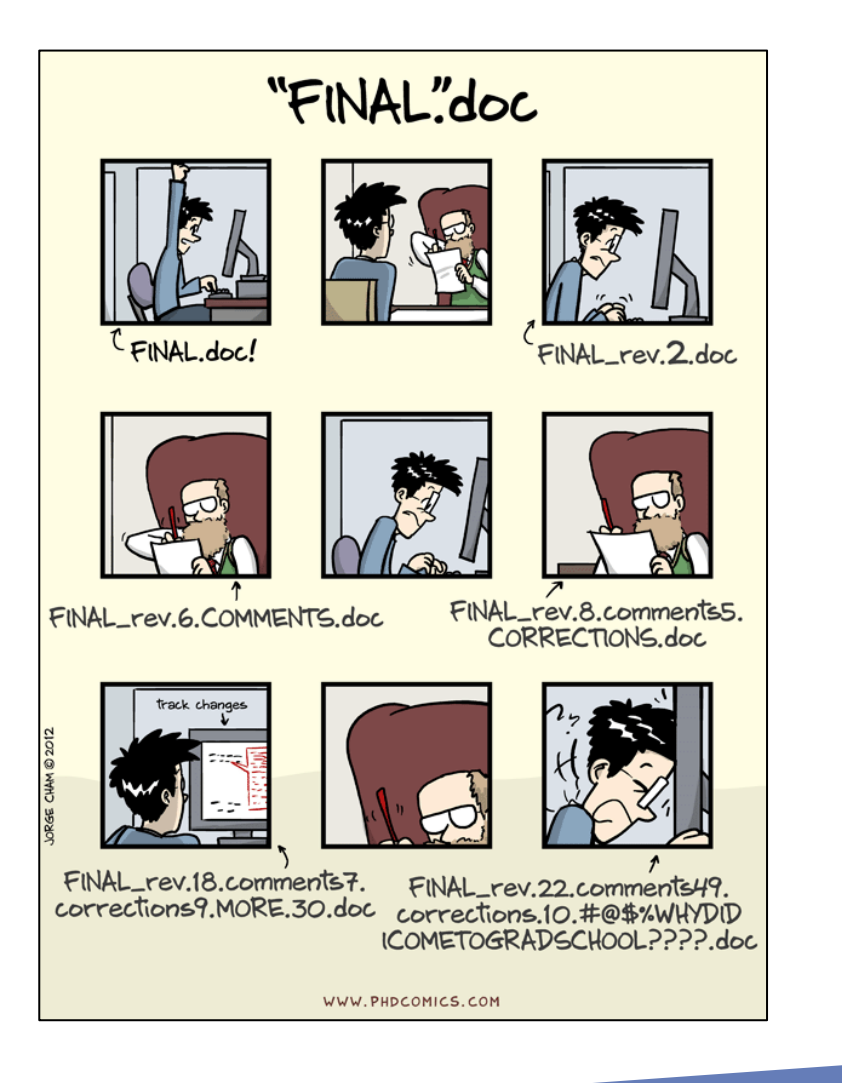

Because I want to…

- $\blacktriangleright$  have a backup of the code
- $\blacktriangleright$  see what has changed in the code over time
- be able to roll back my code to a previous version
- collaborate effectively with helpful documentation
- **avoid multiple copies or versions**

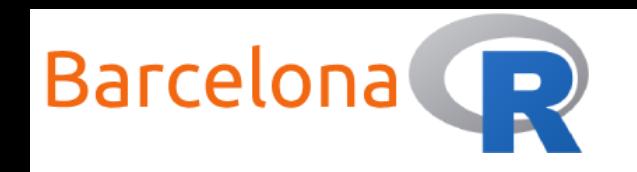

# Workshop tasks

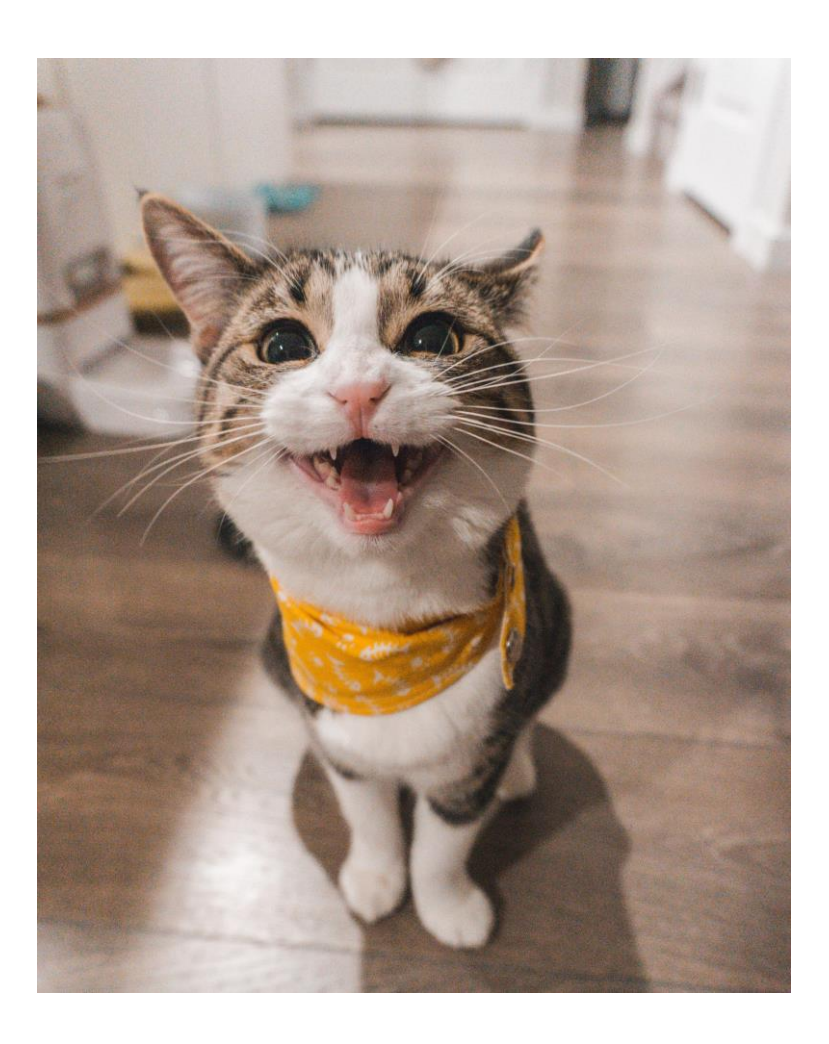

Introduction to GitHub with R

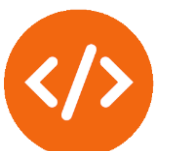

For this workshop we will take the step by step approach to exercises. I will cover one step and demonstrate it on my machine and then allow you a few minutes to repeat the step.

This will ensure that everyone is on the same page and troubleshoot early than when it is too late!

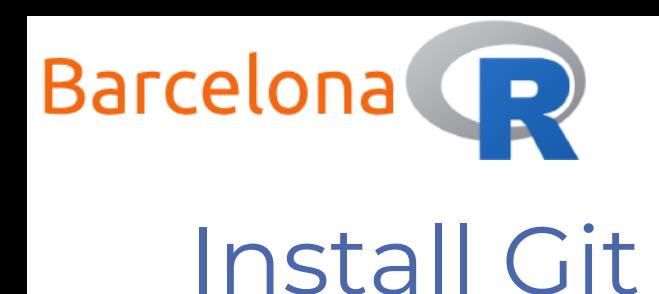

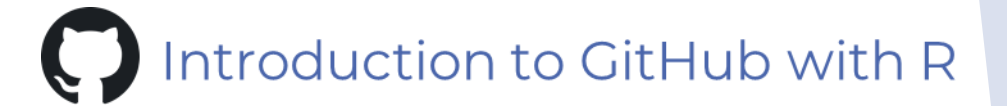

In order to start using the Git version control system we need to install it on our machine.

**To download Git you need to go to:** <https://git-scm.com/downloads>

and select your platform.

We then follow the next steps to install Git …

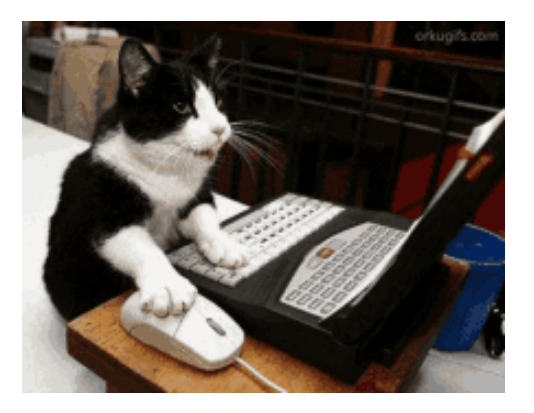

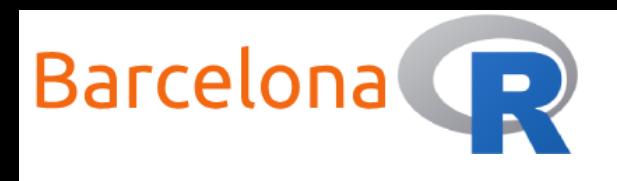

# Install Git

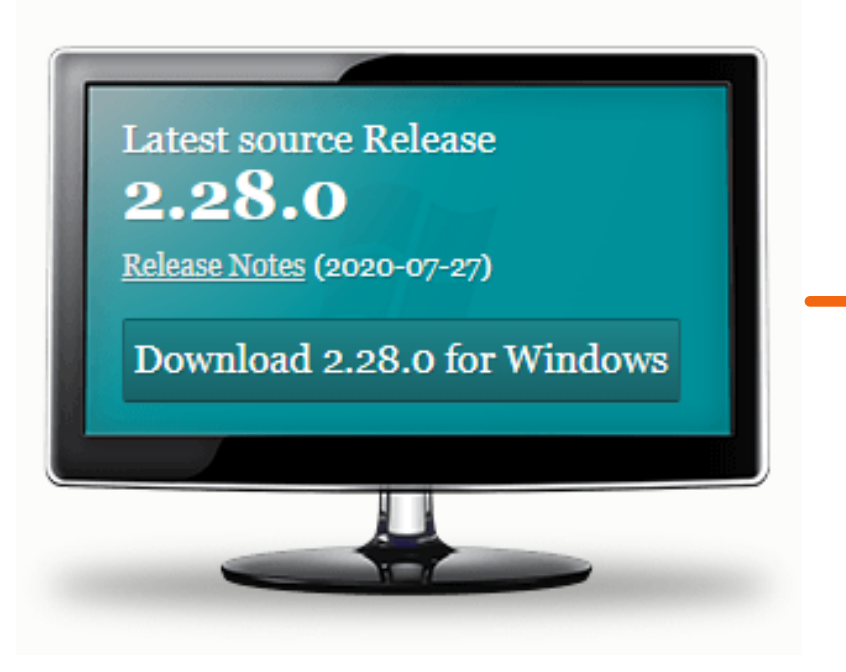

### Introduction to GitHub with R

### Downloading Git

#### Your download is starting...

You are downloading the latest (2.28.0) 64-bit version of Git for Windows. This is the most recent maintained build. It was released about 1 month ago, on 2020-07-28.

Click here to download manually, if your download hasn't started.

#### **Other Git for Windows downloads**

**Git for Windows Setup** 32-bit Git for Windows Setup.

64-bit Git for Windows Setup.

Git for Windows Portable ("thumbdrive edition") 32-bit Git for Windows Portable.

#### 64-bit Git for Windows Portable.

The current source code release is version 2.28.o. If you want the newer version, you can build it from the source code.

Open the executable file that you just downloaded and follow the

instructions (by clicking next) to complete the installation.

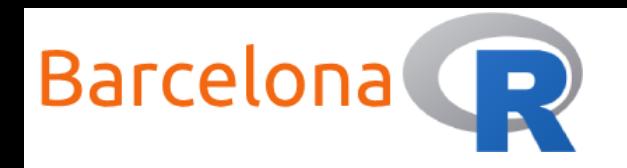

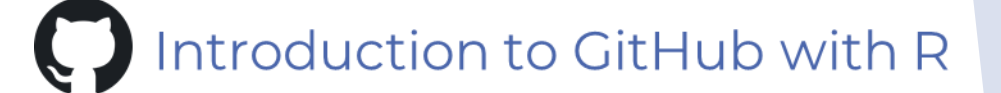

# Install Git

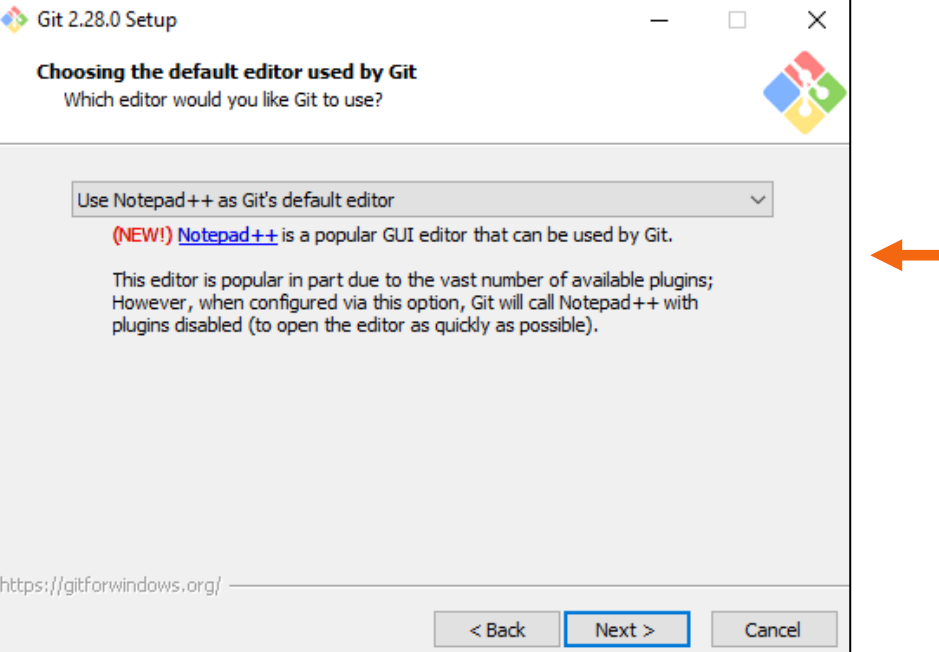

There are several editors to choose from. Notepad++ is a simple editor that can be useful in general to have installed on your machine. However please note that when coding in R we use RStudio to edit our scripts.

#### ◉ Git from the command line and also from 3rd-party software

(Recommended) This option adds only some minimal Git wrappers to your PATH to avoid cluttering your environment with optional Unix tools. You will be able to use Git from Git Bash, the Command Prompt and the Windov PowerShell as well as any third-party software looking for Git in PATH.

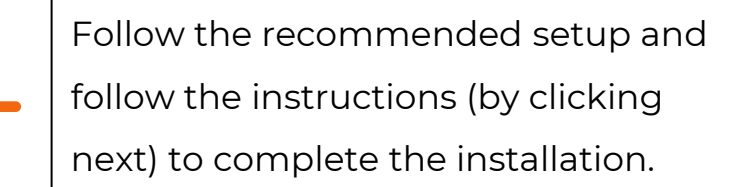

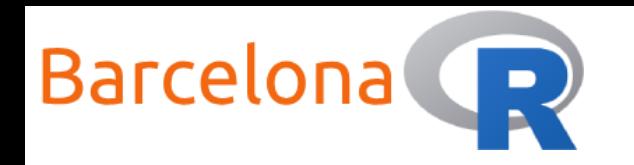

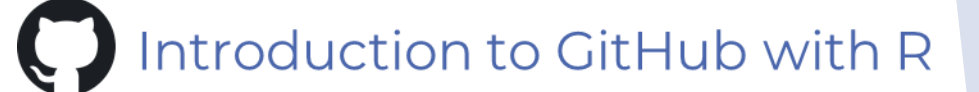

# Setup a GitHub account

In order to start version controlling your projects online or even start collaborating with others you will need a GitHub account.

- **For this workshop you need a GitHub account.**
- **If you do not have one then you need to create an account at:**  <https://github.com/>

You do not need to download a software, however it's useful to know that there is a GitHub desktop version: https://desktop.github.com/

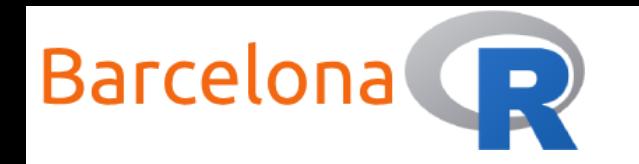

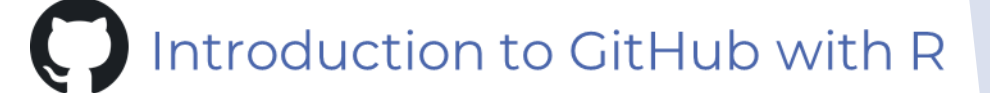

# Setup a GitHub account

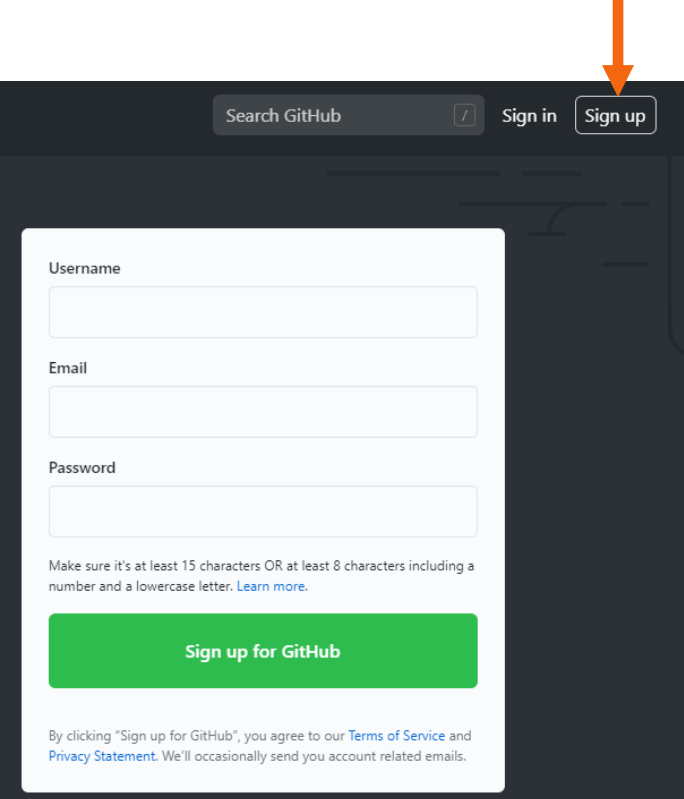

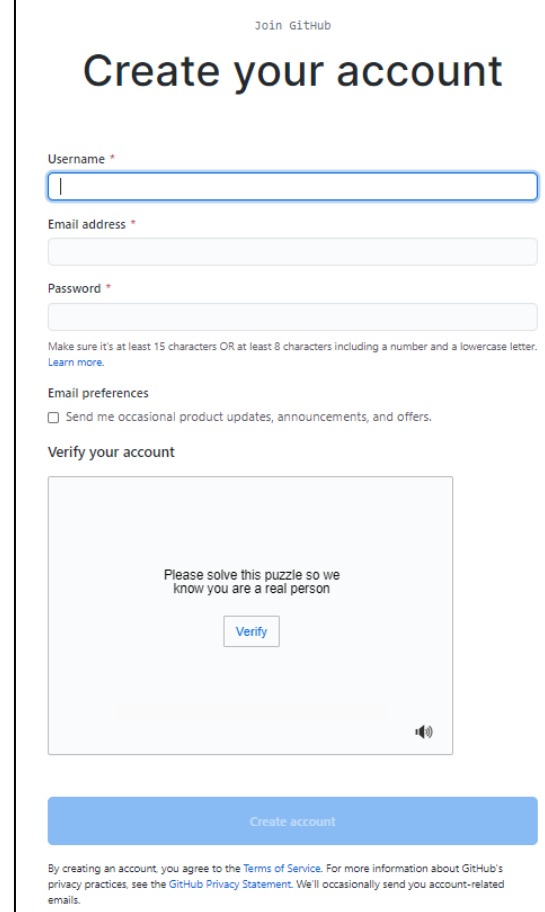

It is a good idea to use a username that can easily be associated with you.

For example: first name initial + last name….

nicolas attalides

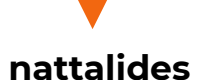

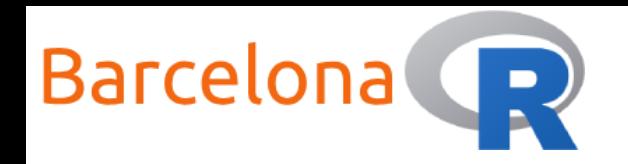

# Create a GitHub repository

Once we have our GitHub account up and running the next step is to create a new repository. This is the space where your folder and files such R scripts are stored and version controlled. It is good practice for each project that you work on to have its own dedicated repository.

- **Sign in to our GitHub account**
- **Create a new public repository**

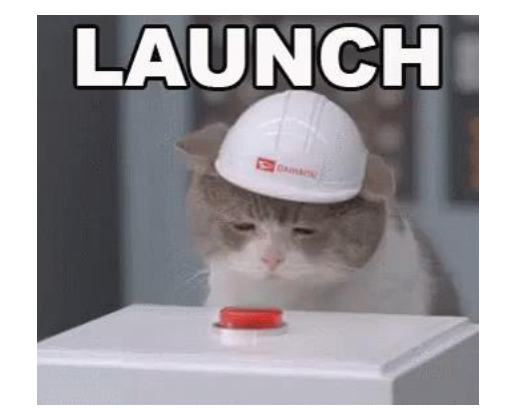

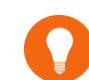

You can control who can access your project by creating a **private repository**, you can also convert a public to private and vice versa

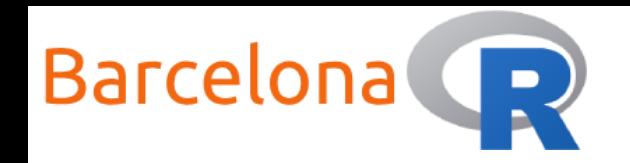

Introduction to GitHub with R  $\bigcup$ 

# Create a GitHub repository

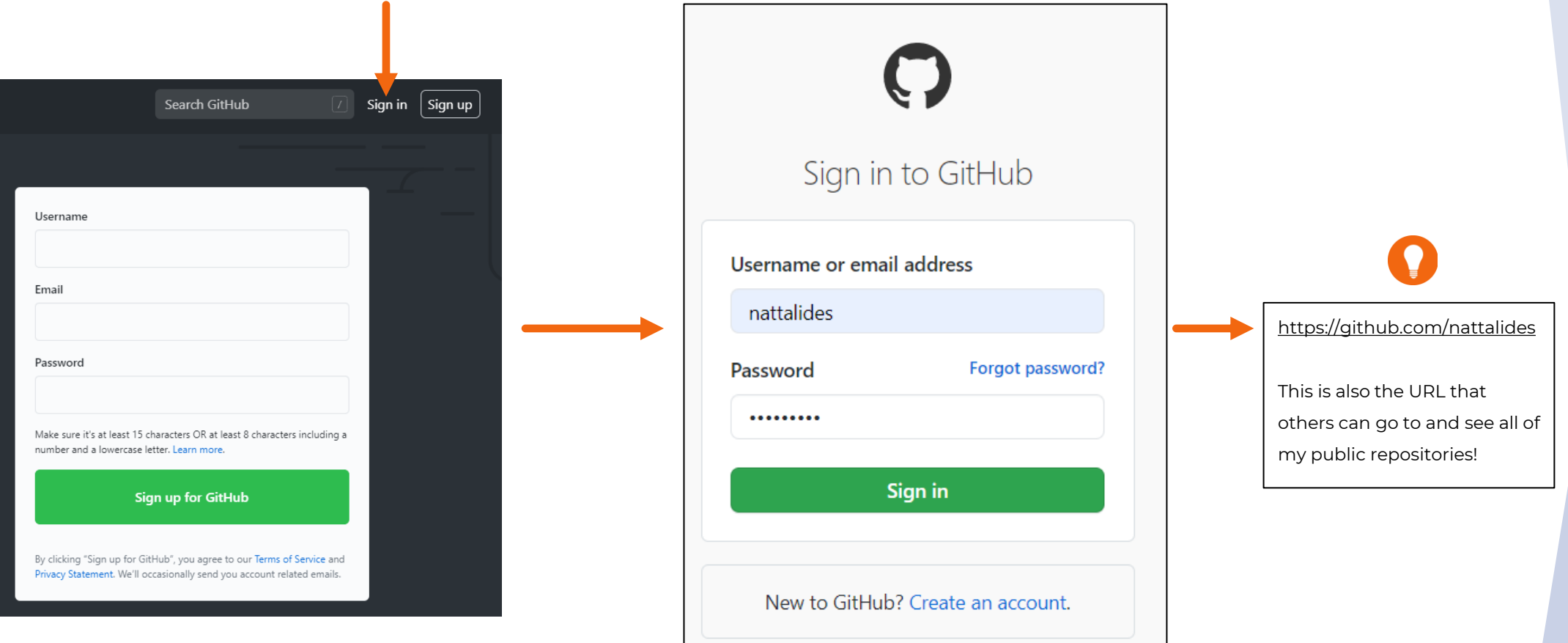

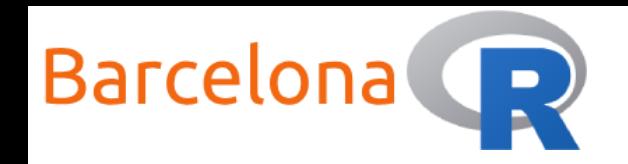

# Create a GitHub repository

**Note:** The homepage might look different for each user depending on recent activity or account overview. The important navigator is found on

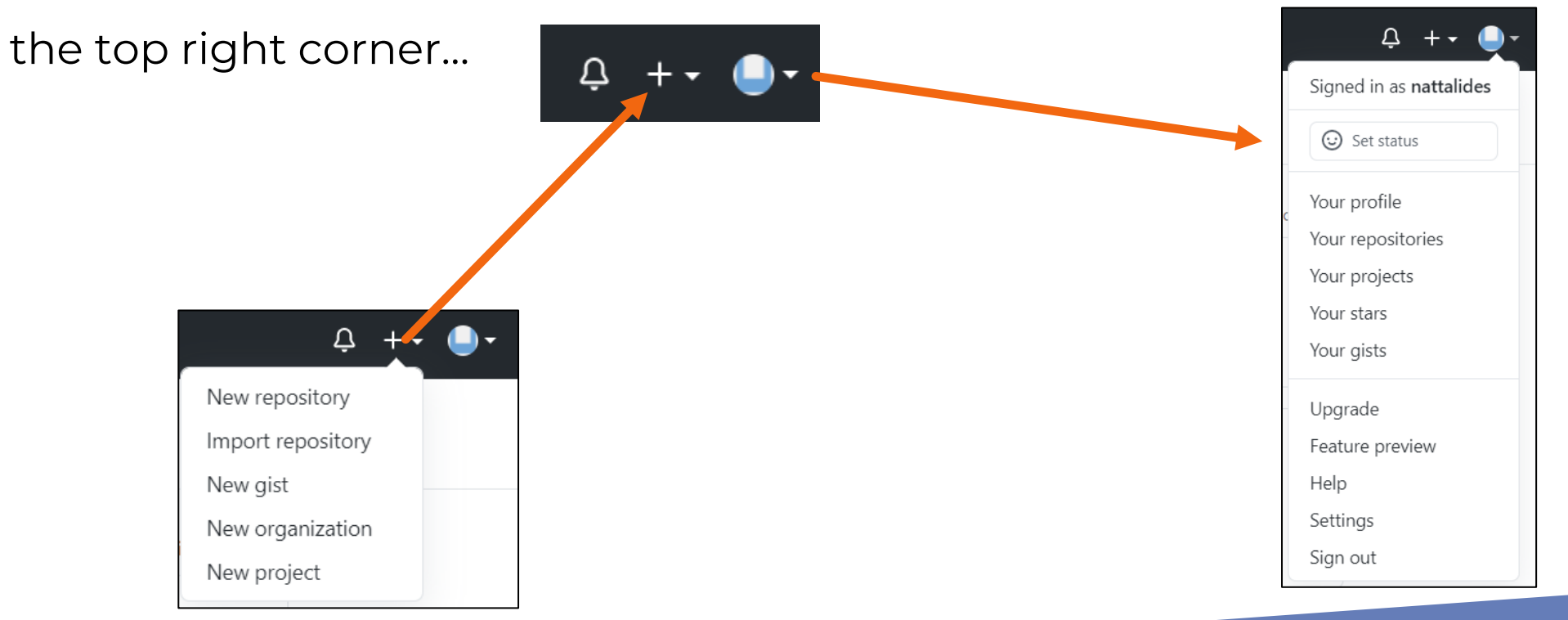

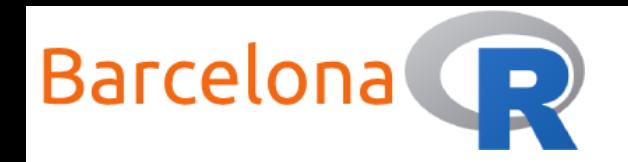

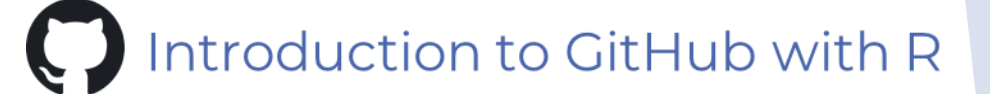

# Create a GitHub repository

### Select the "+" symbol that we saw earlier and click on "New repository".

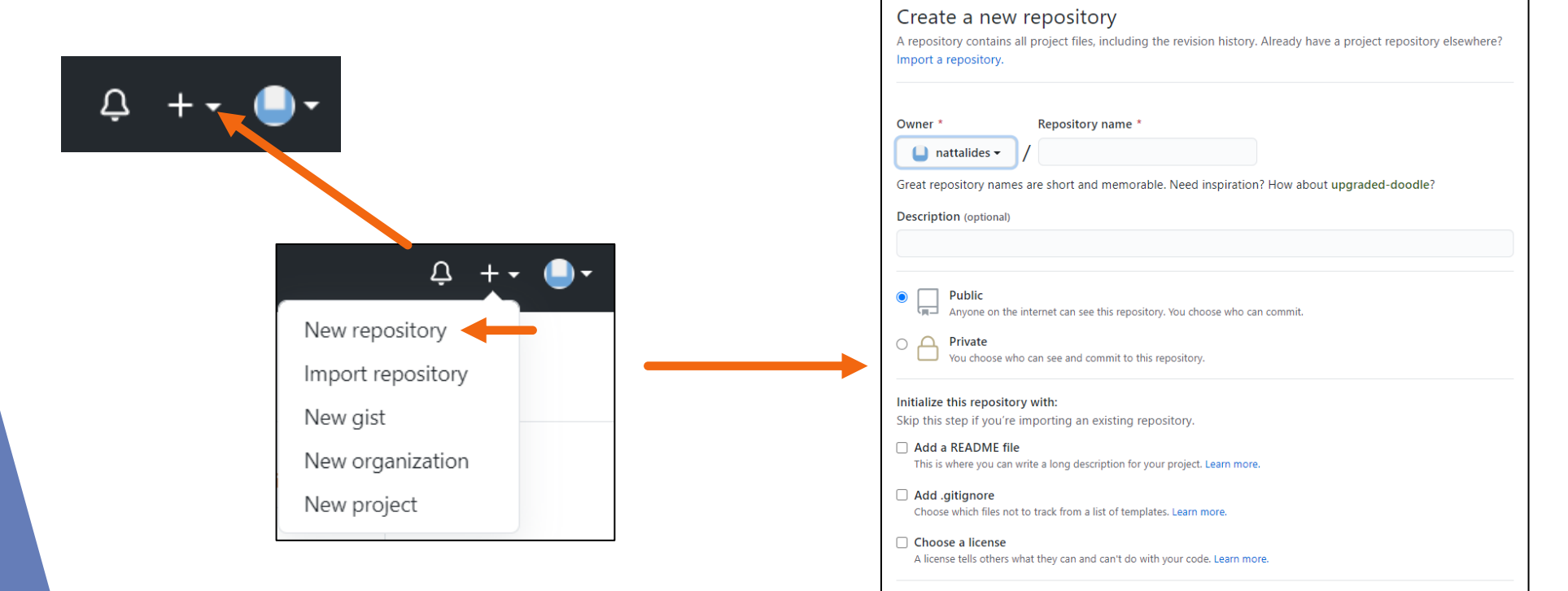

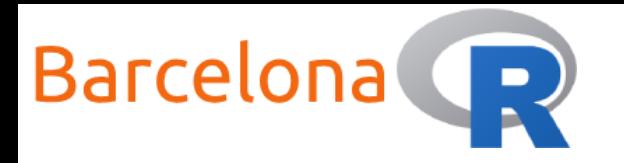

#### Create a new repository

A repository contains all project files, including the revision history. Already have a project repository elsewhere? Import a repository.

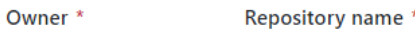

Great repository names are short and memorable. Need inspiration? How about upgraded-doodle?

**Description** (optional)

 $\bullet$ 

O

 $\Box$  nattalides  $\blacktriangleright$ 

**Public** Anyone on the internet can see this repository. You choose who can commit

Private You choose who can see and commit to this repository.

#### Initialize this repository with:

Skip this step if you're importing an existing repository.

#### Add a README file

This is where you can write a long description for your project. Learn more.

#### □ Add .gitignore

Choose which files not to track from a list of templates. Learn more.

#### □ Choose a license

A license tells others what they can and can't do with your code. Learn more.

This is the repository name. This is also the URL address that others can use to go straight into that project.

e.g. BarcelonaR\_workshop\_Introduction\_to\_GitHub\_with\_R

Select the repository type, in this workshop we will work with a public repository

It is good practice to add a README file as this is the first thing a new user will get to see/read about your project. In this workshop we leave these options unticked but it is worth coming back to explore these options!

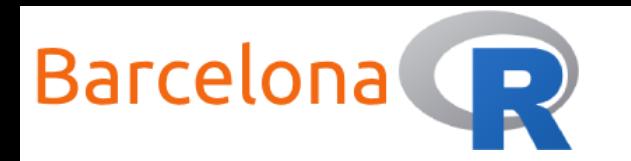

### Congratulations! You have just created a GitHub repository!

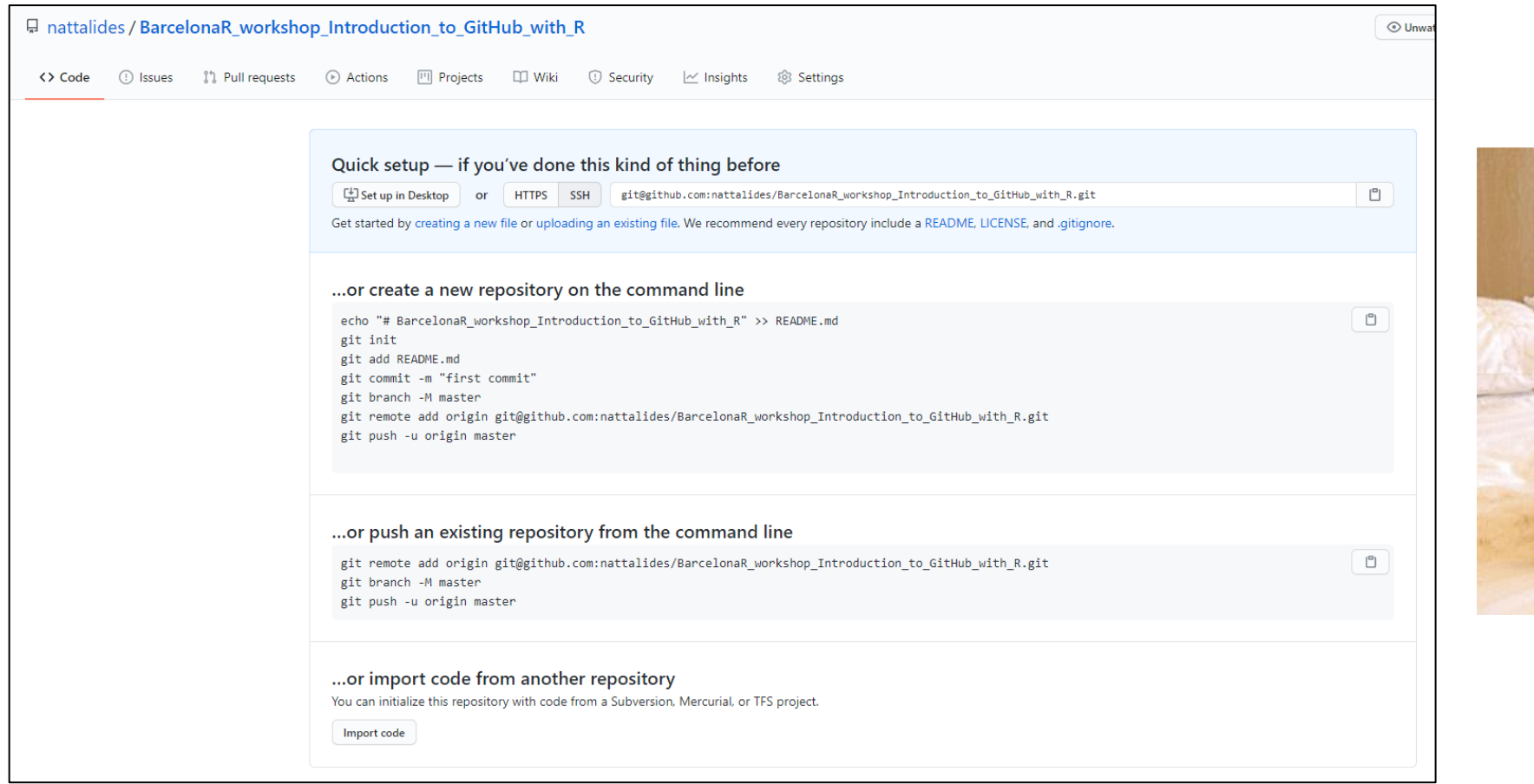

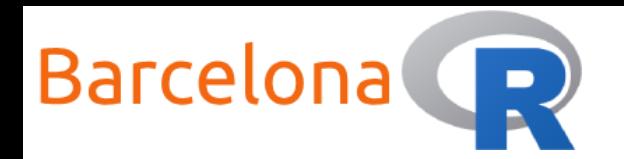

# Create a GitHub repository

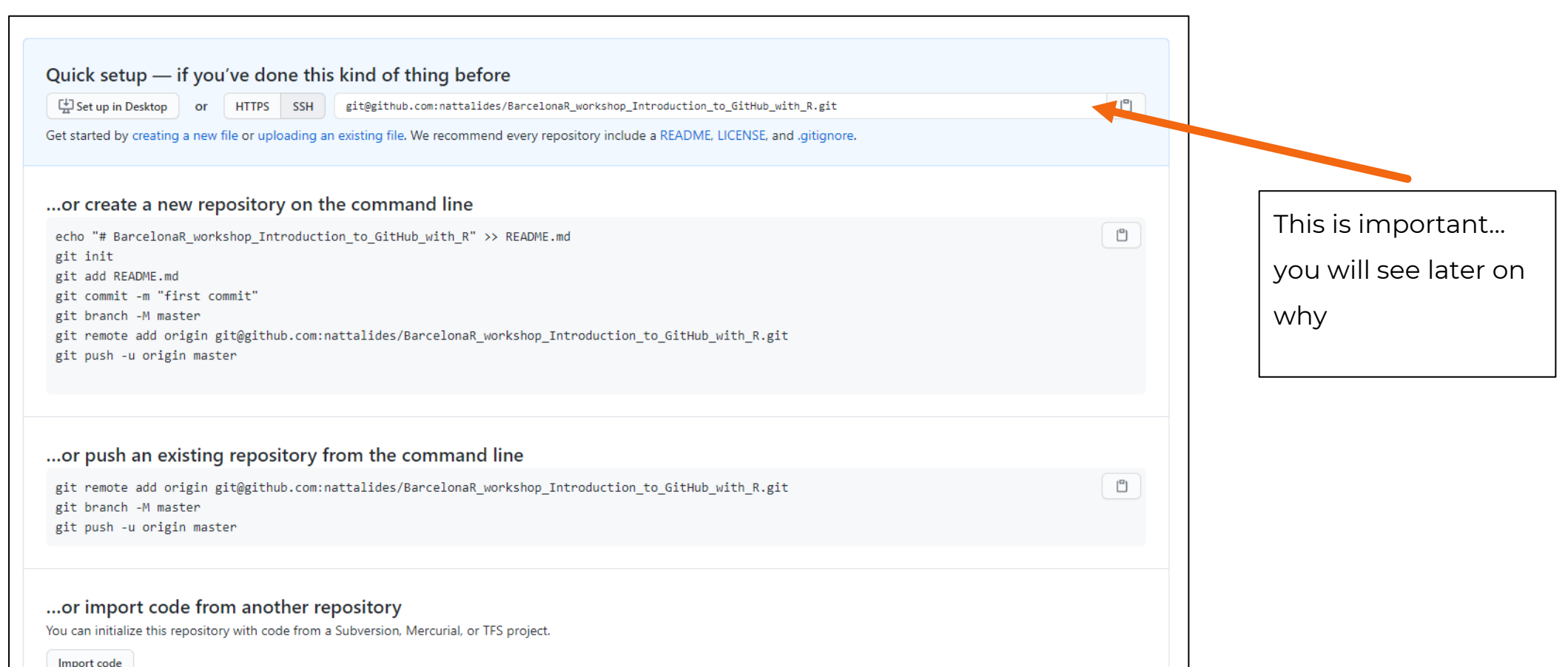

18

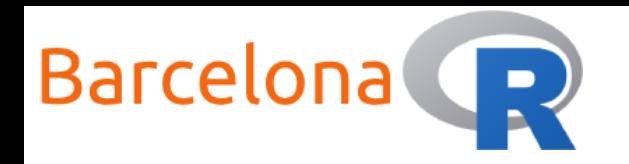

# Connect repository with R project

In order to link up our GitHub account with RStudio (desktop) we need to establish a secure connection. This is done by creating and using an **SSH key** and it only needs to be done once.

SSH stands for Secure Shell and is a "cryptographic network protocol for operating network services securely over an unsecured network".

- **Create an SSH key from your RStudio desktop**
- **Associate the SSH key with your GitHub account**
- **Clone a GitHub repository to an R project**

For security **do not** share with others your SSH key

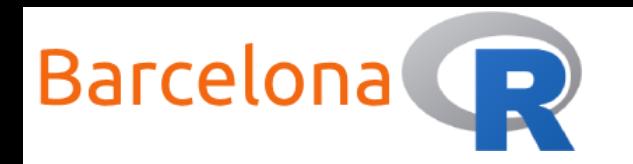

#### Introduction to GitHub with R  $\bigcup$

# Create an SSH key from your RStudio desktop

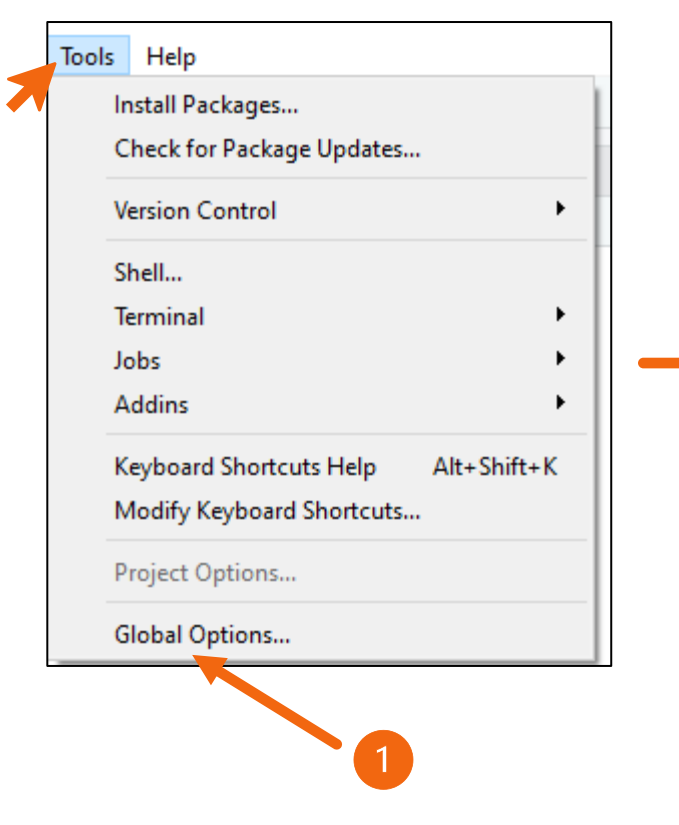

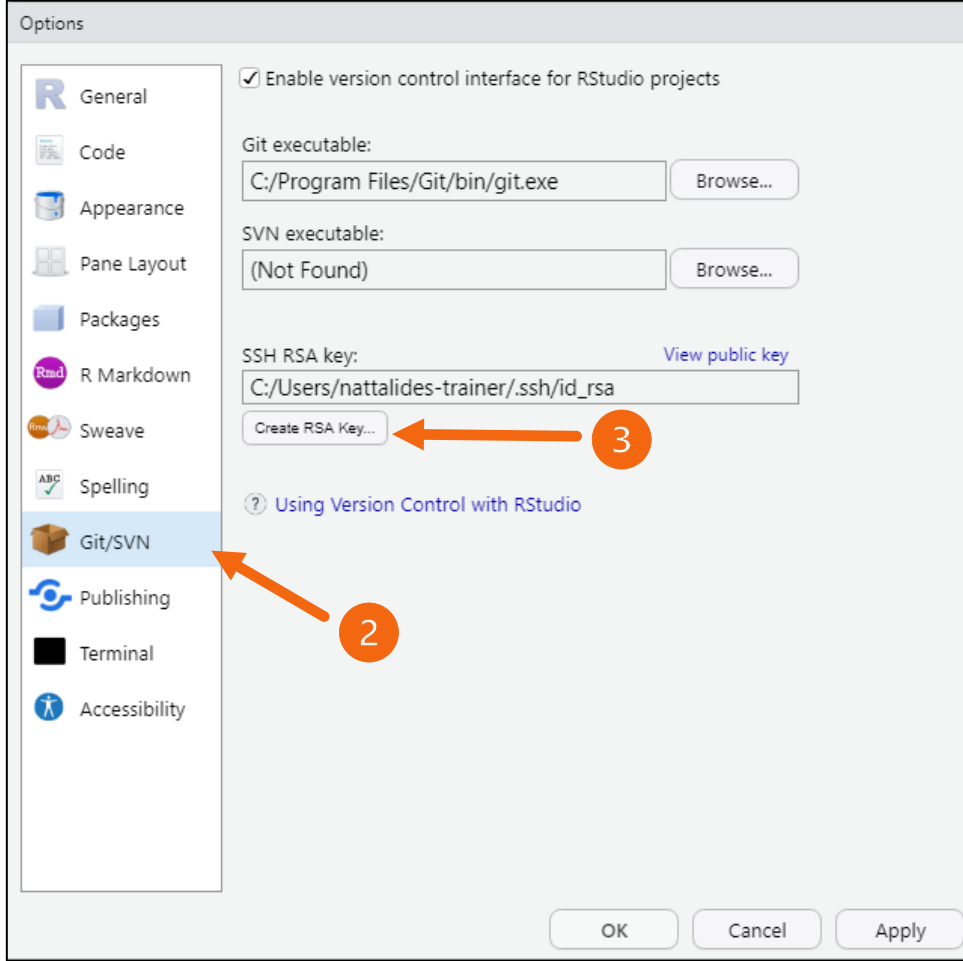

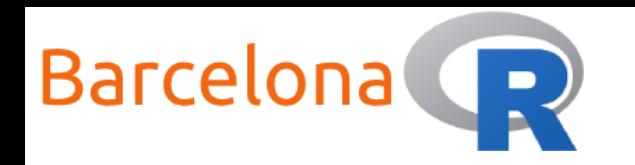

#### Introduction to GitHub with R  $\bigcup$

# Create an SSH key from your RStudio desktop

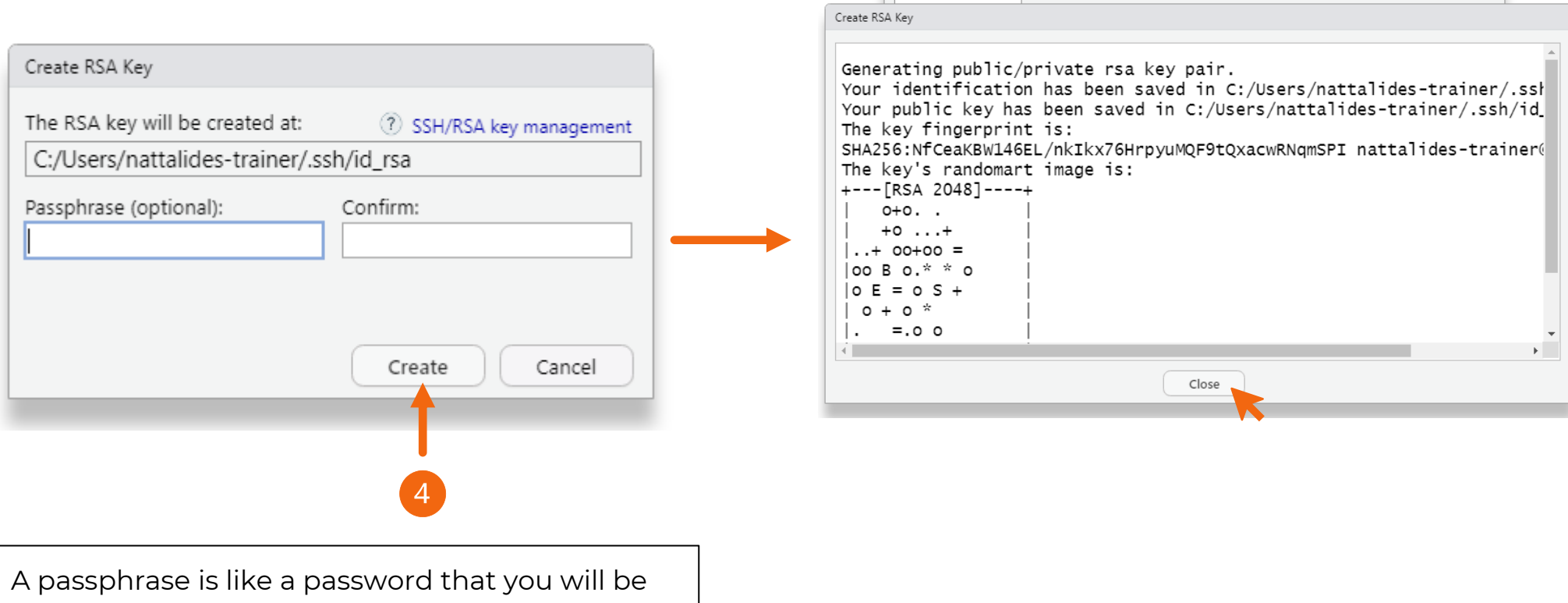

prompted to supply. For simplicity we will leave this blank.

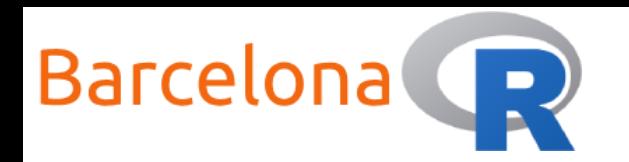

**AQABAAABAQDfkR03cGbSn** 

# Create an SSH key from your RStudio desktop

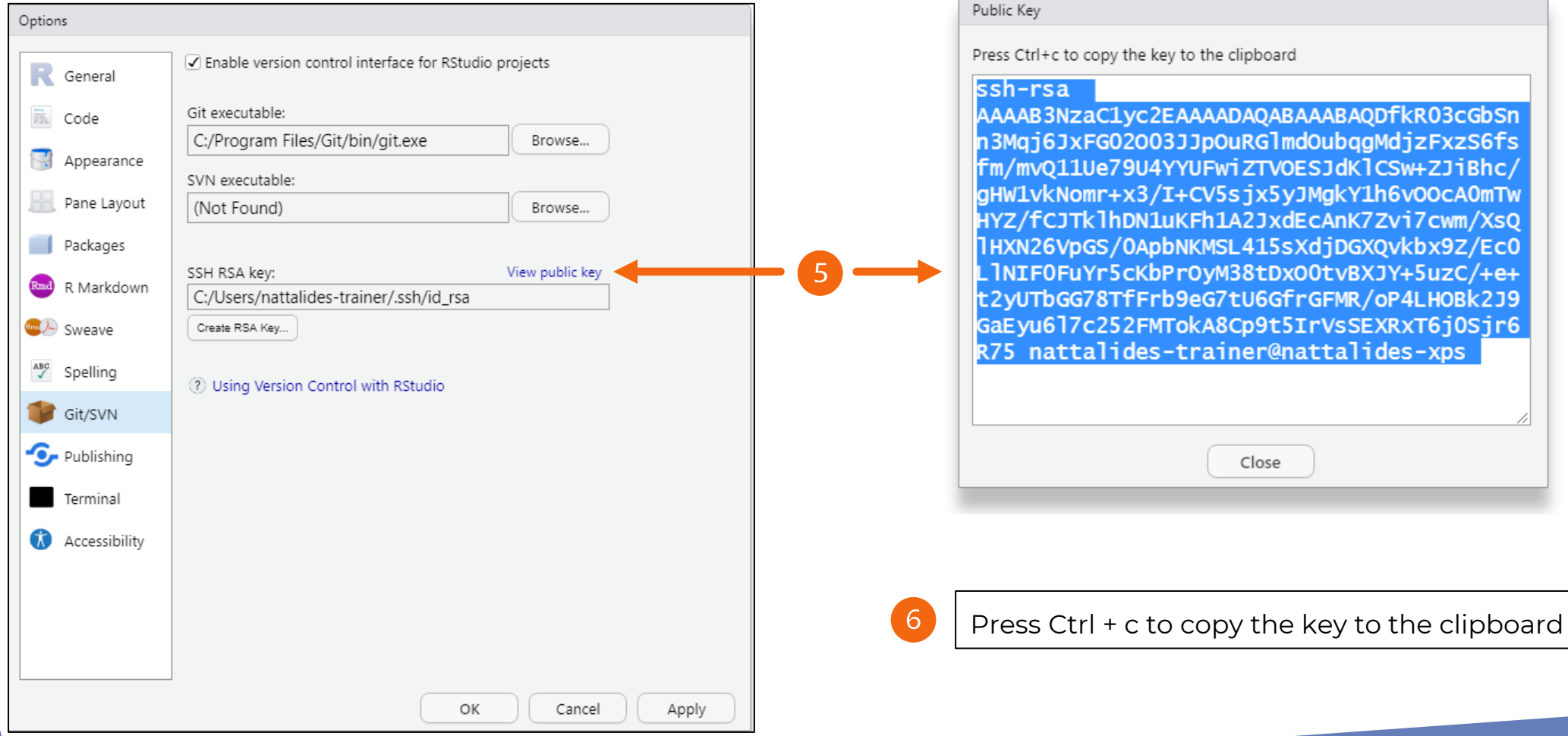

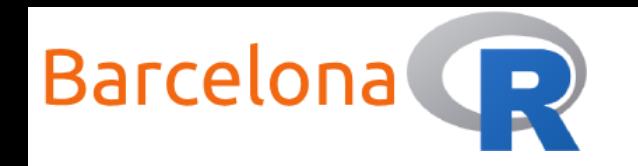

# Associate the SSH key with your GitHub account

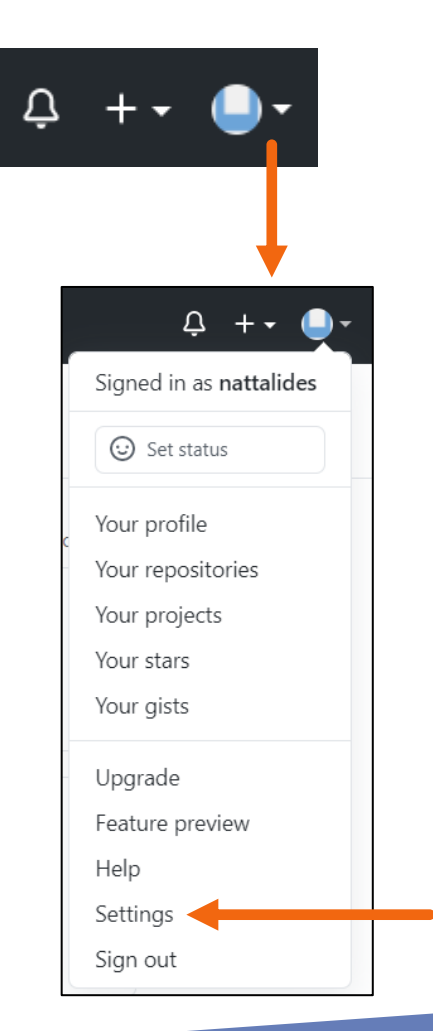

 $\overline{7}$ 

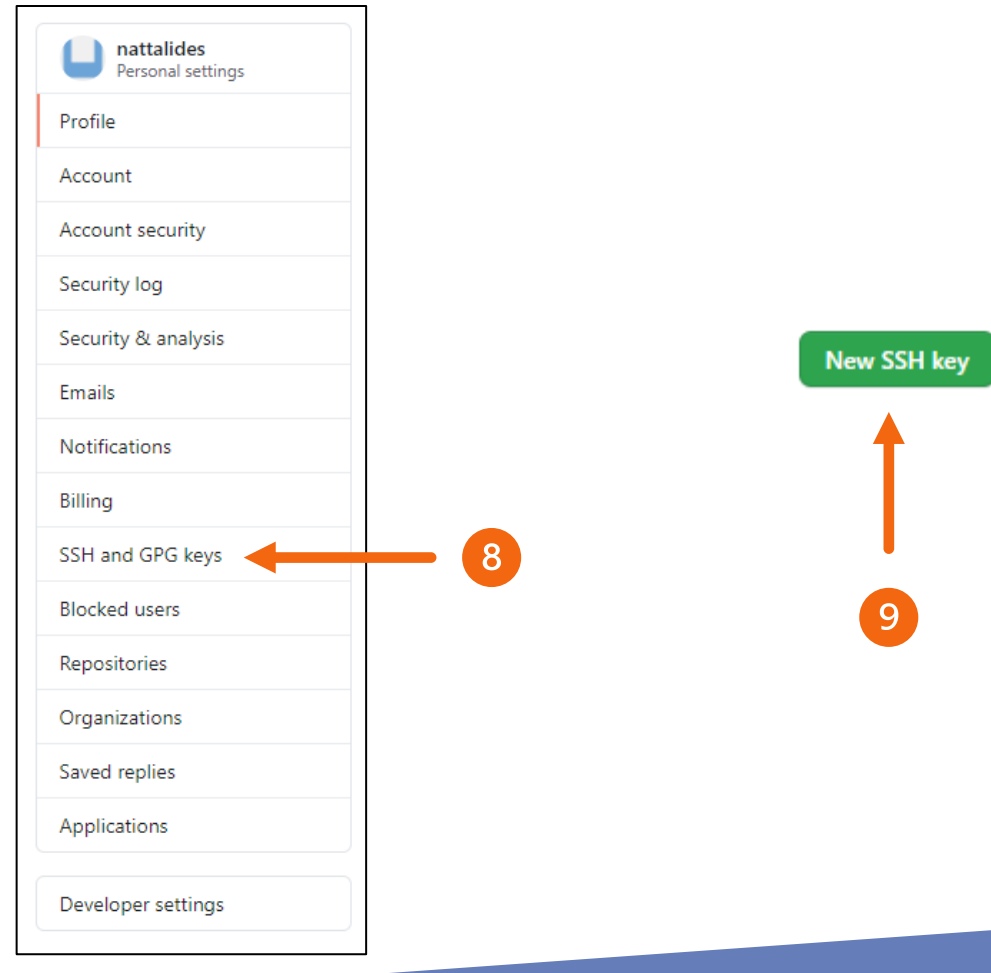

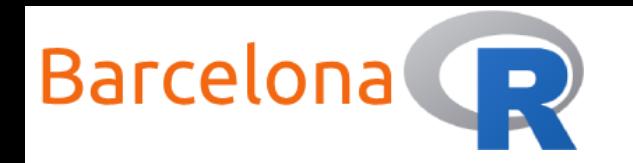

# Associate the SSH key with your GitHub account

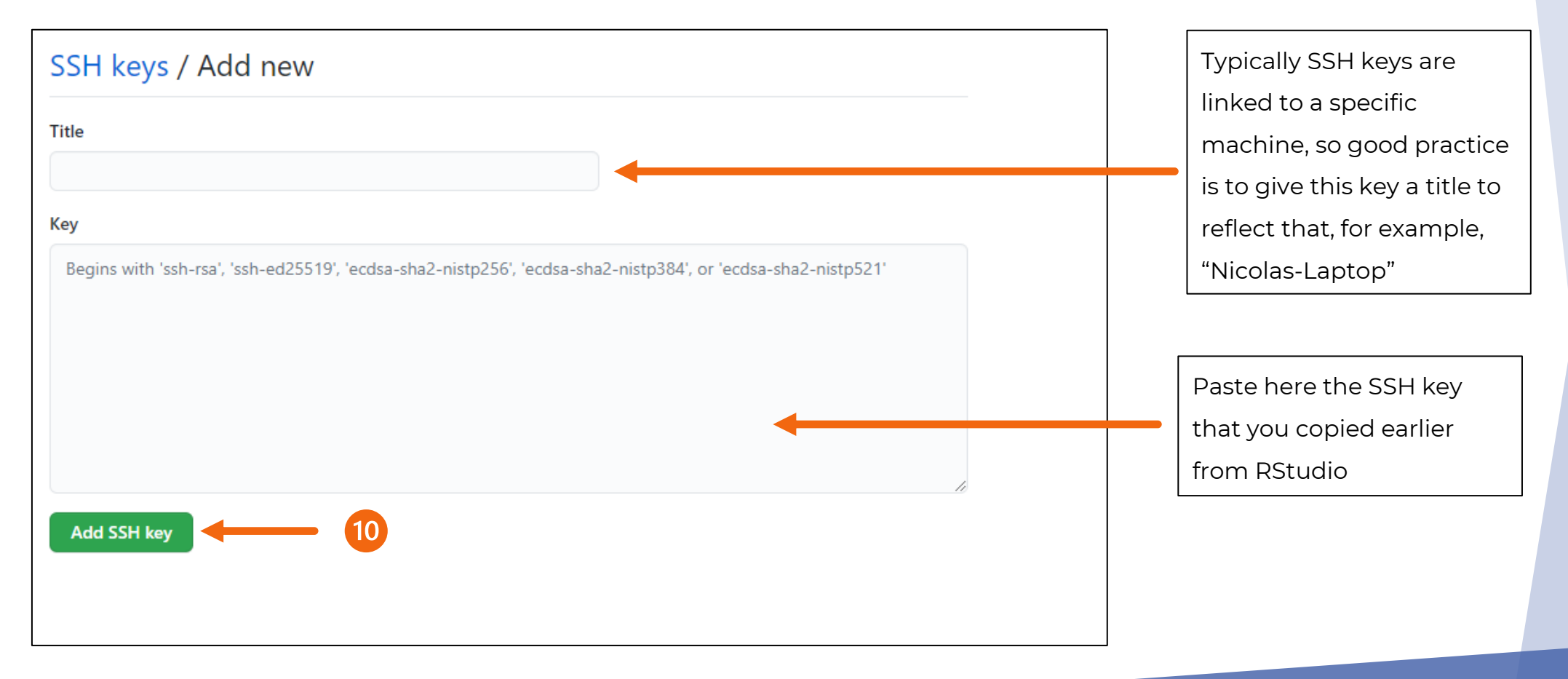

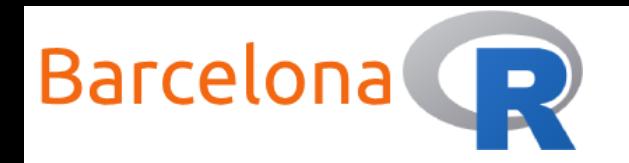

# Clone a GitHub repository to an R project

It is a good idea to learn how to write code within R projects. This is because by using R projects you can easily divide your work in a structured way. Each project has its own setup such as a working directory, workspace and history.

This is even better and more efficient when it is **version controlled**!

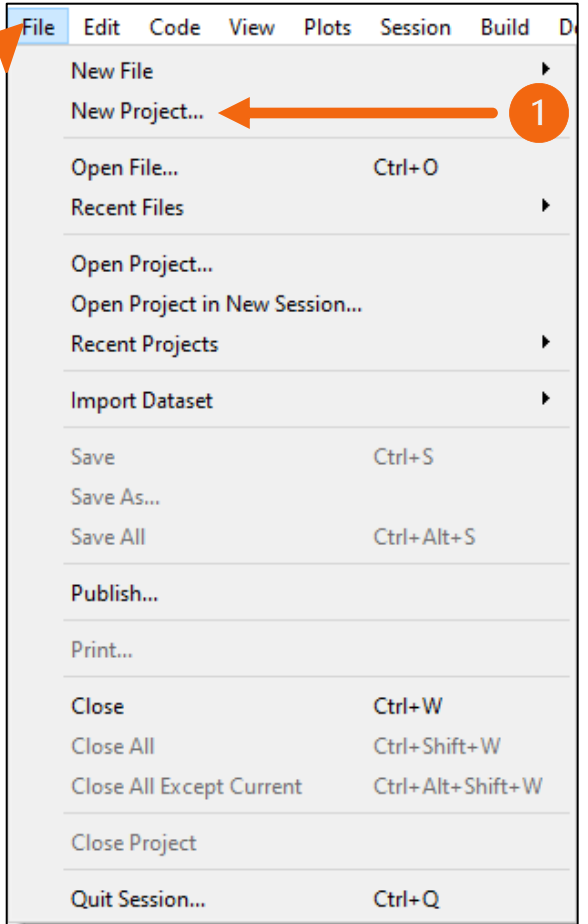

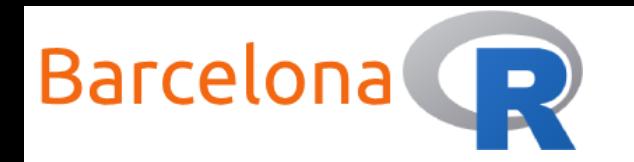

# Clone a GitHub repository to an R project

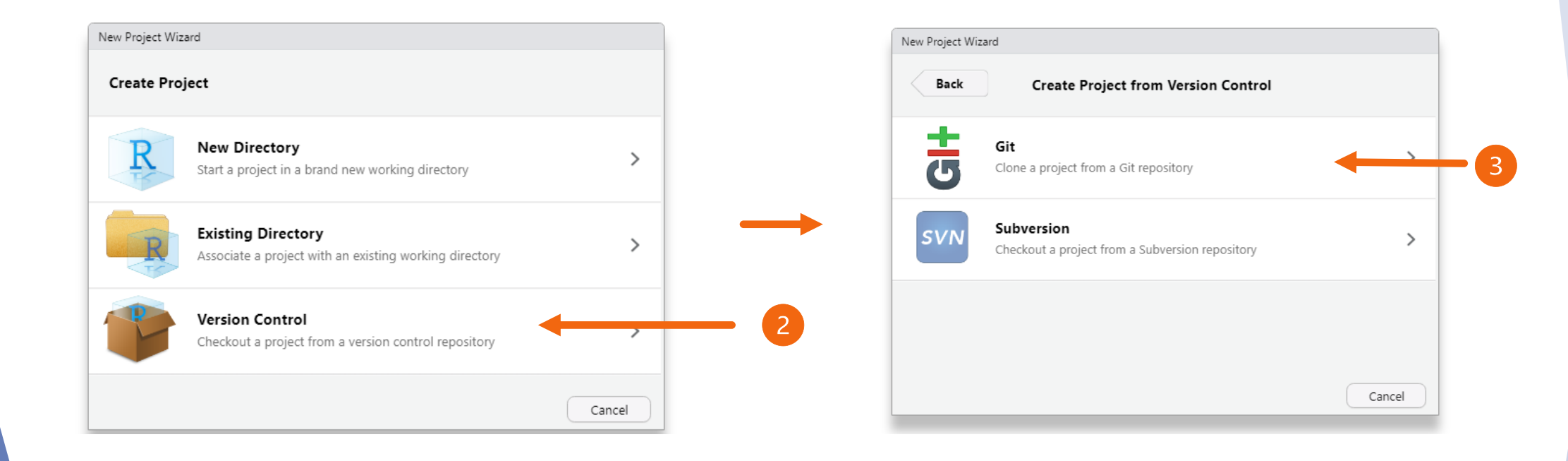

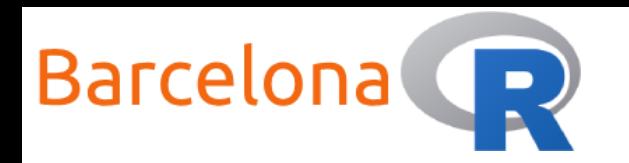

#### Introduction to GitHub with R  $\bigcup$

# Clone a GitHub repository to an R project

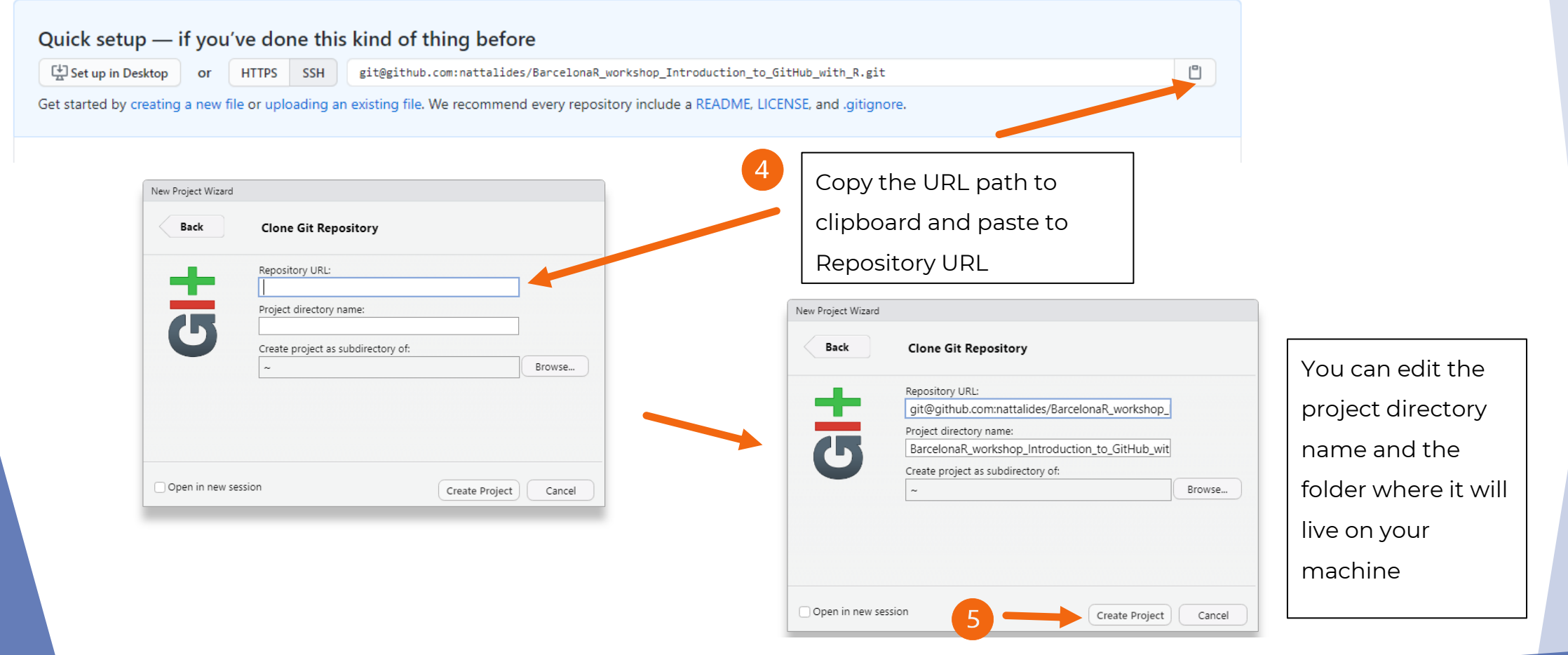

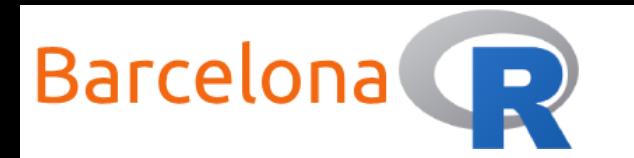

### Congratulations! You have just connected a GitHub repository with an R

### project!

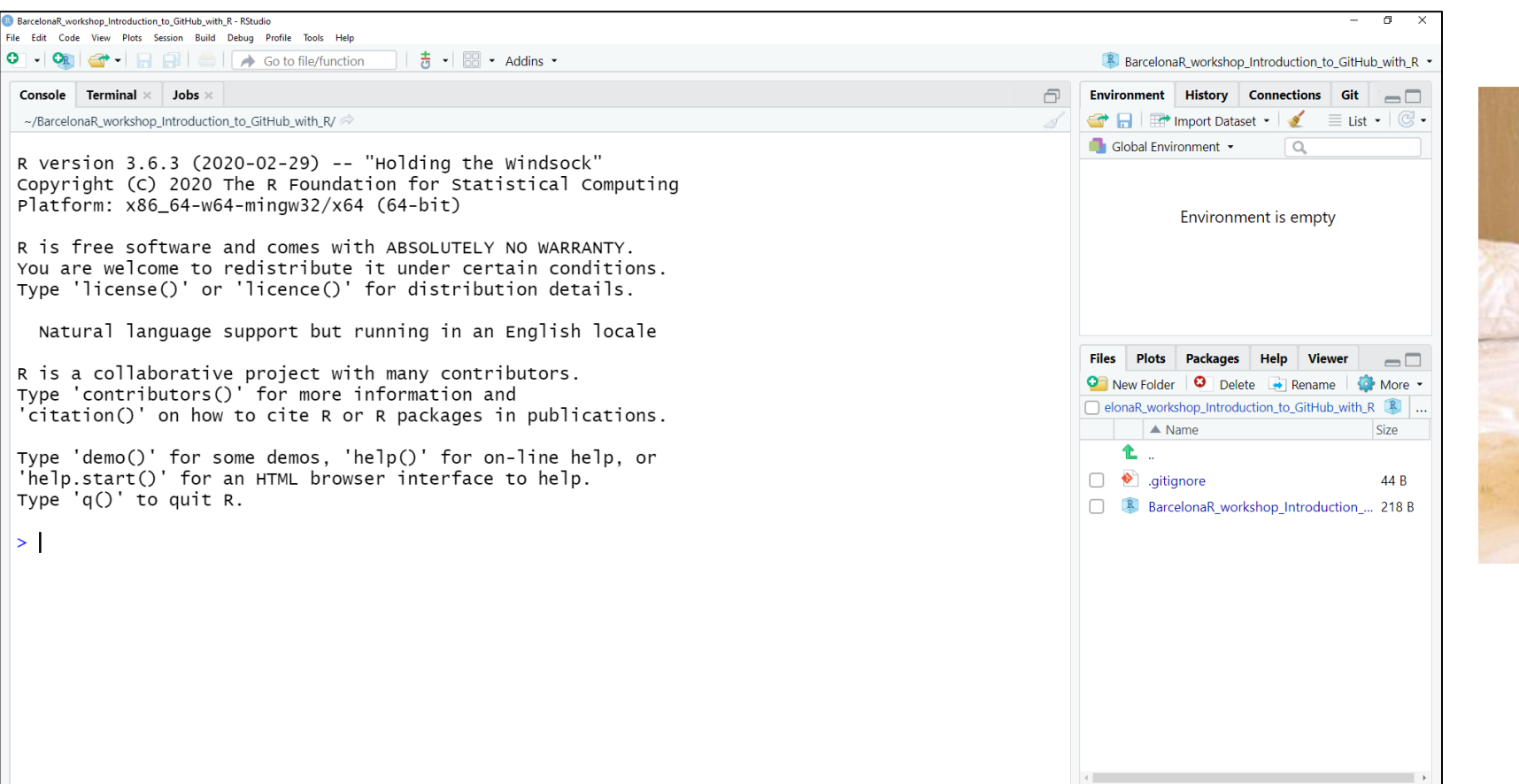

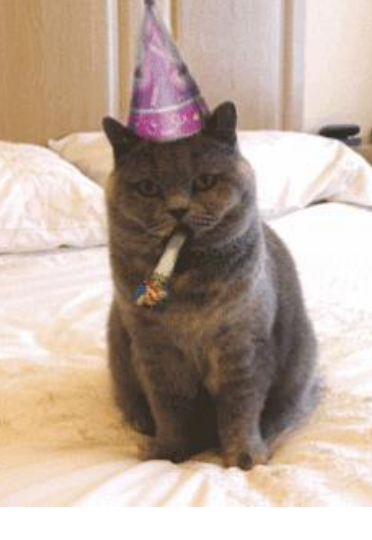

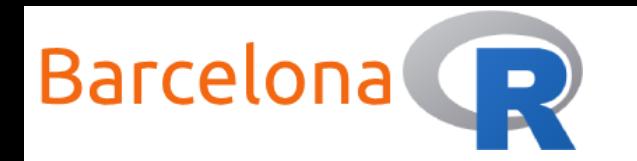

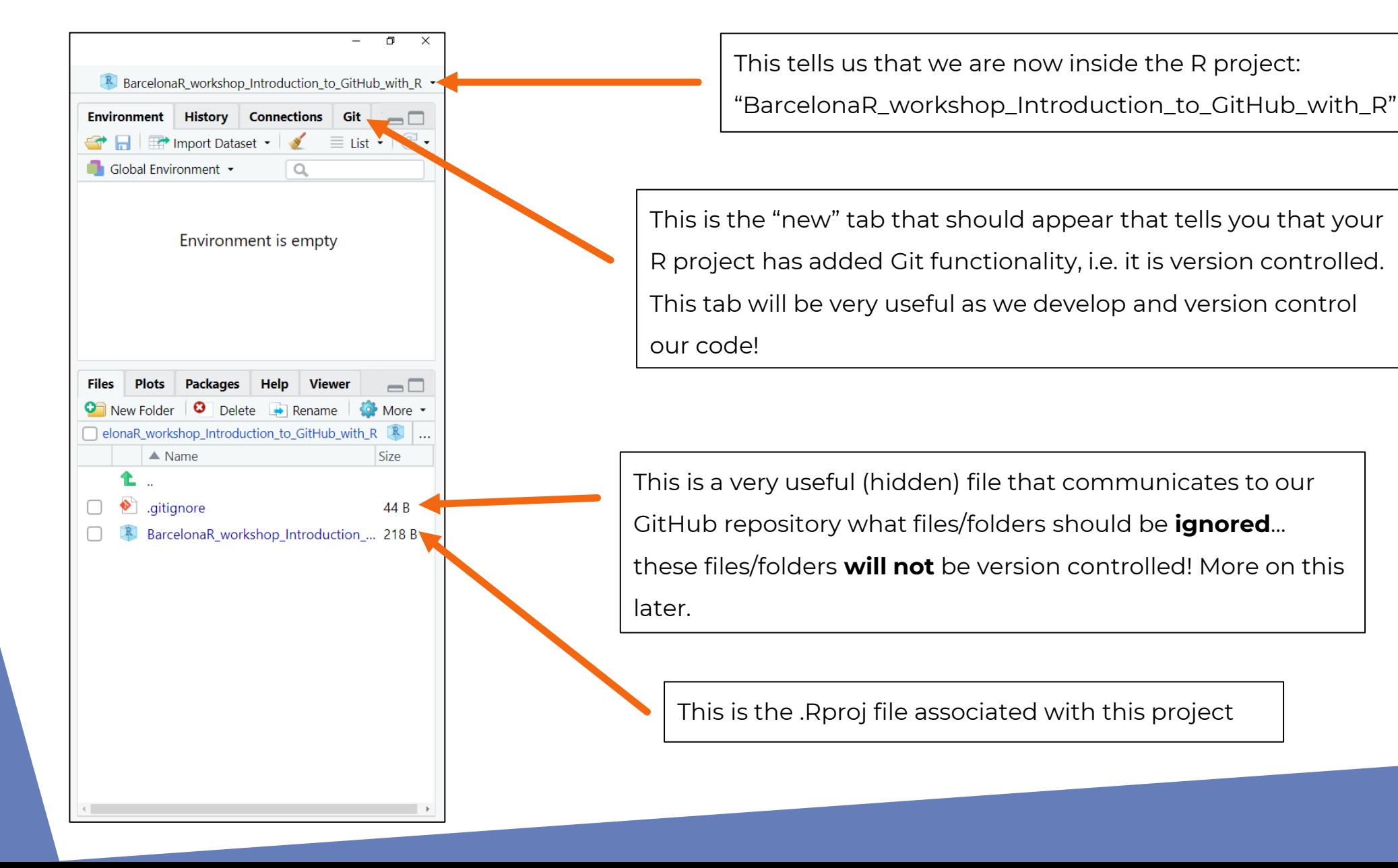

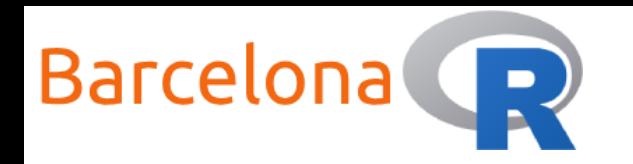

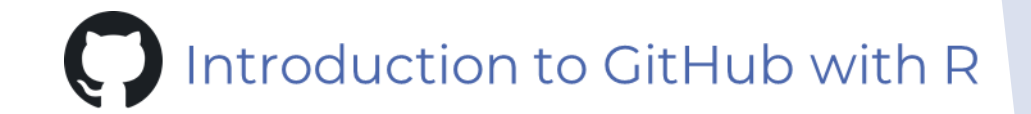

Now that our project is version controlled let's cover some of the basic processes to version control a file, keeping things as simple as possible. A file in our repository can be one of four statuses:

- **1. Untracked**: The file is not being tracked, i.e. it is not version controlled
- **2. Unmodified**: The file is tracked but has not changed
- **3. Modified**: The file is tracked and has been changed
- **4. Staged**: The file is tracked and the changes are ready to be version controlled

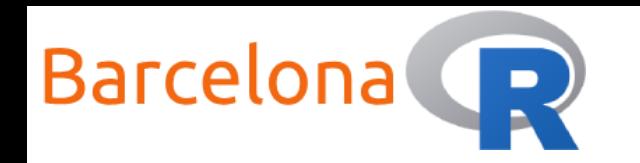

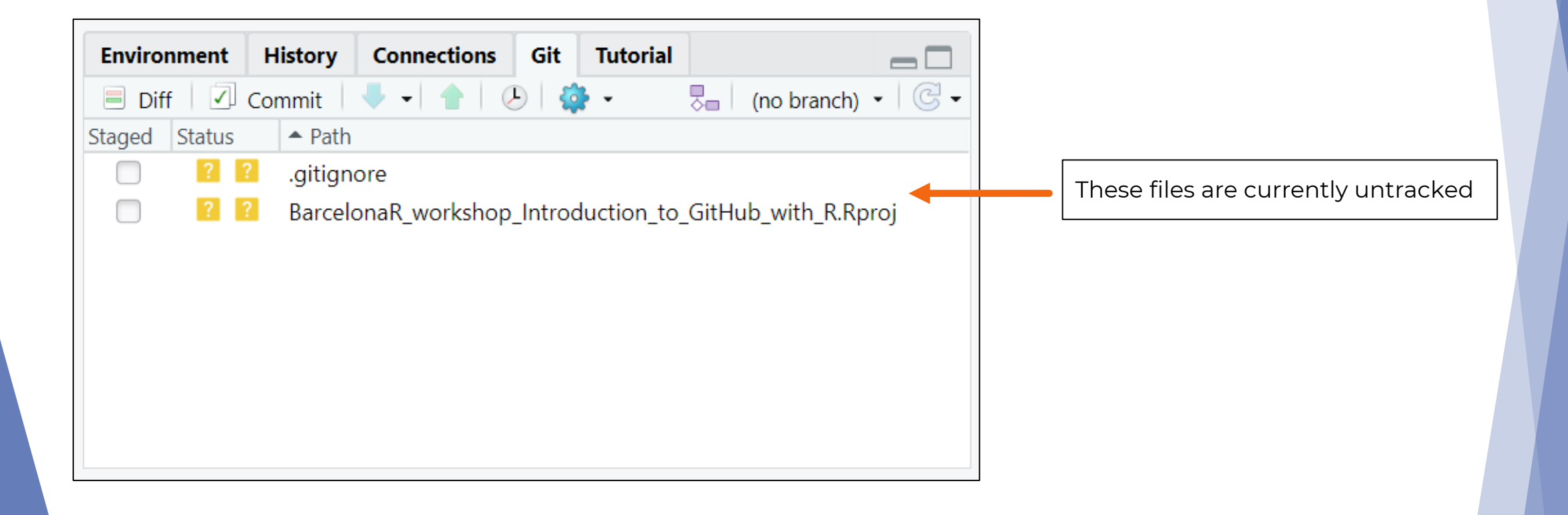

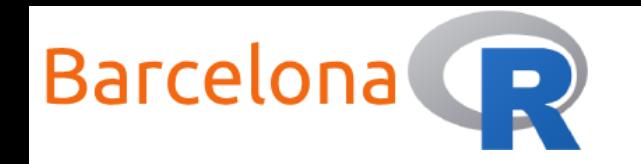

# Basic version control processes

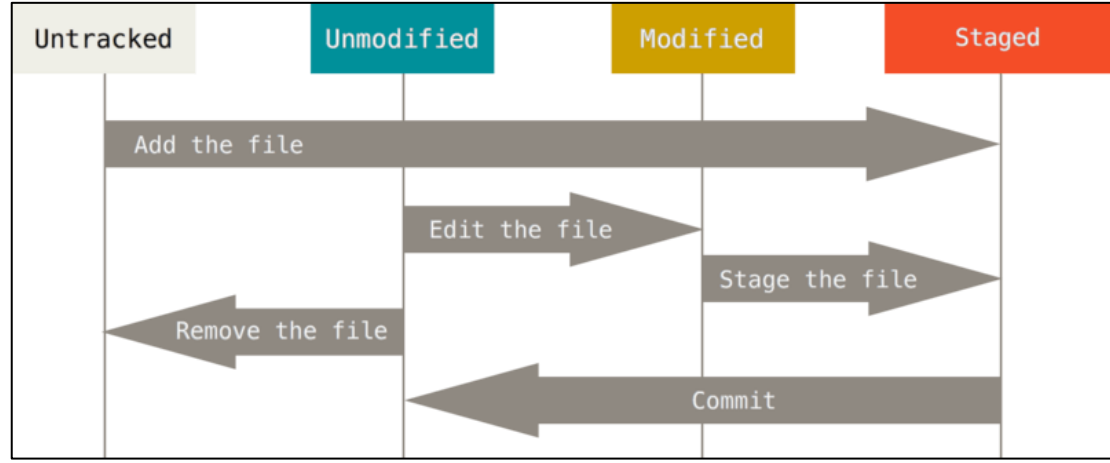

Image from: https://git-scm.com/book/en/v2/Git-Basics-Recording-Changes-to-the-Repository

**Untracked File**: We need to add the file to the "staging area"

**Modified File**: We need to stage (add) the file to the "staging area"

git add [file]

This is the command to add the file to the "staging area".

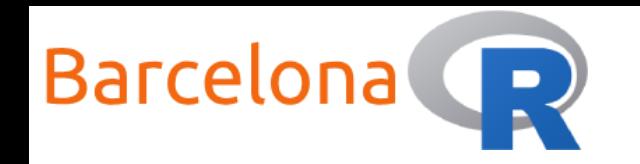

# Basic version control processes

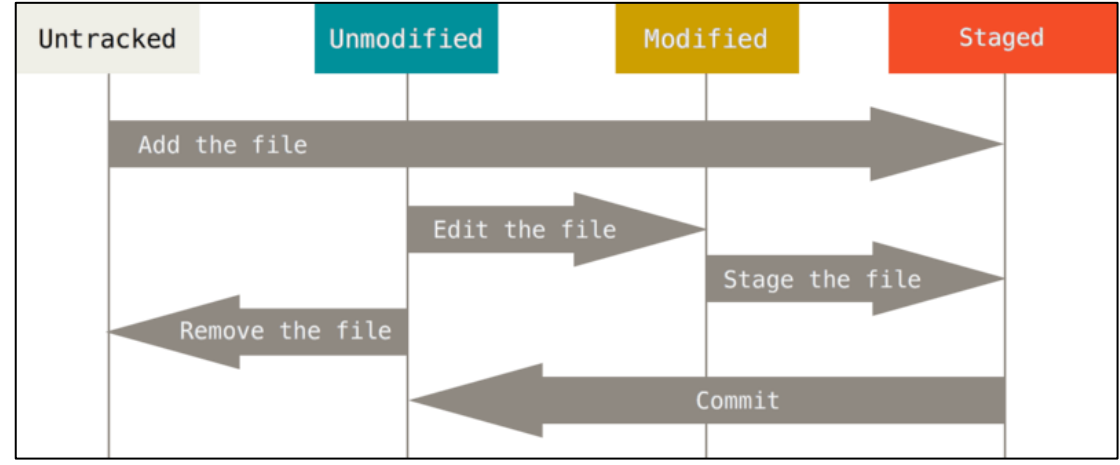

Image from: https://git-scm.com/book/en/v2/Git-Basics-Recording-Changes-to-the-Repository

**Staged File**: We need to commit the file and all of its changes with some useful documentation or comment about the changes.

git commit -m "your\_comment\_goes\_here" [file]

This is the command to commit the file from the "staging area".

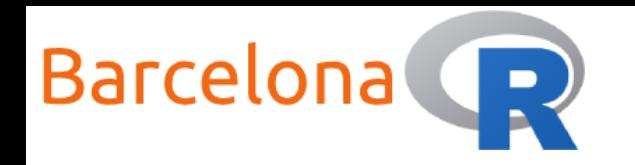

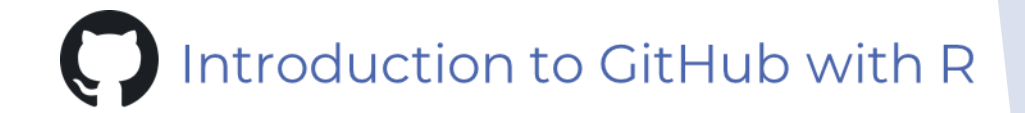

A file has been added to the staging area and the changes have been committed. This is "stored" locally (local repository) so the next step is to **push** these changes to our remote (online) repository in GitHub. Now the file has been version controlled!

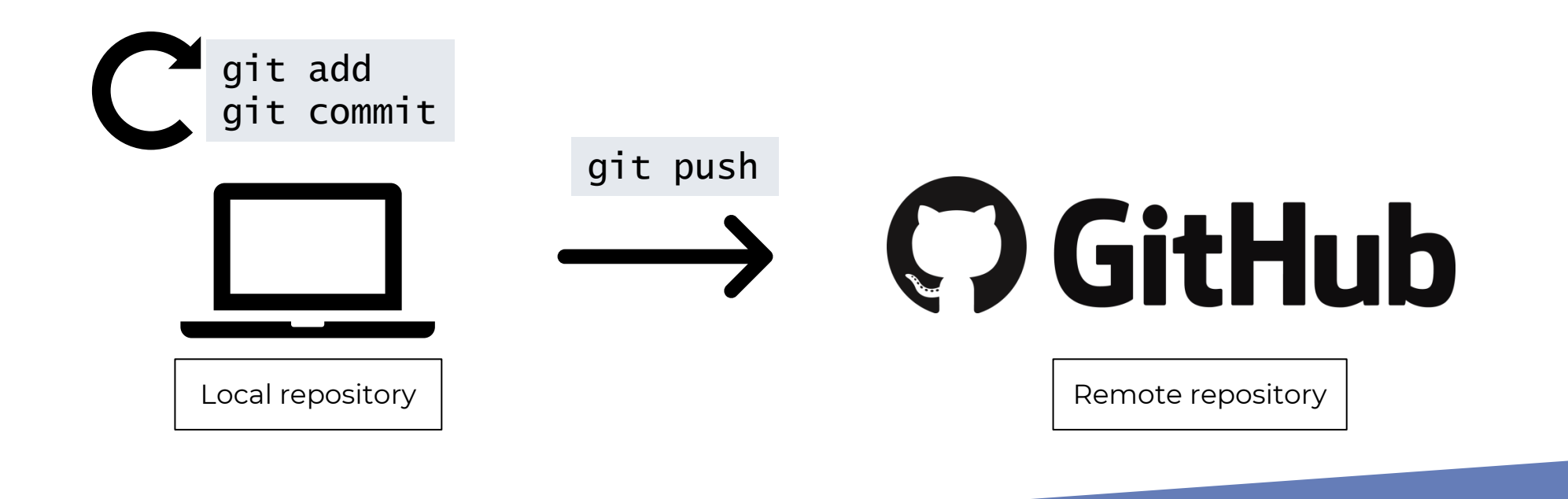

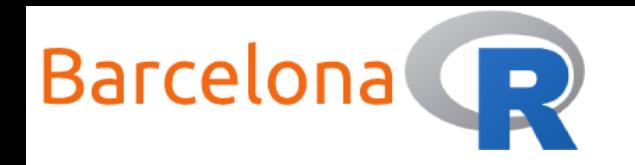

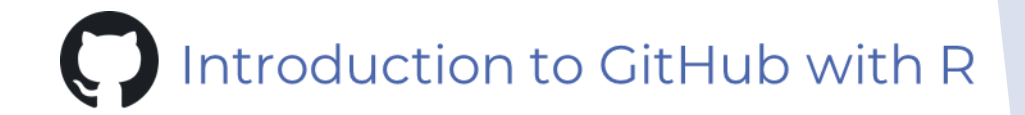

Let's say a collaborator has a copy of the up-to-date remote repository on his/her machine and decides to add a new R script to our project. They follow the steps of *adding*, *committing* and *pushing* the file to the remote repository.

 Our local repository is now "behind" the current version of the project so we need to **pull** the changes (i.e. the new file) into our local repository.

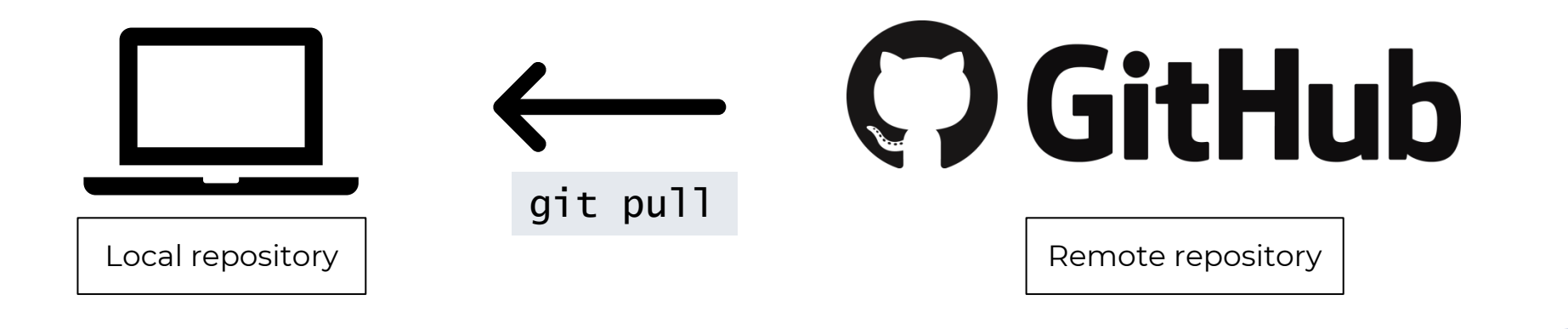

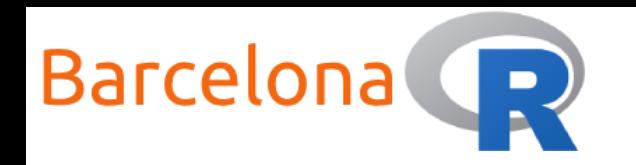

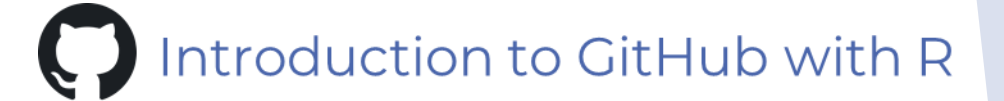

We can easily do all these version control actions in RStudio using the interactive git

 $-$  0 R RStudio: Review Changes Changes History (no branch)  $\bullet$   $\circ$   $\circ$   $\bullet$  stage  $\bullet$  Revert  $\circ$  Ignore Pull Push Staged Status  $\blacktriangle$  Path Commit message **History Connections** Git **Environment** Tutorial  $\Box$ .aitianore ? ? BarcelonaR\_workshop\_Introductic 뭐  $\sqrt{2}$  Commit  $-20$ (no branch)  $\cdot$   $\circ$   $\circ$ Status  $\triangle$  Path ded .gitignore BarcelonaR workshop\_Introduction\_to\_GitHub\_with\_R.Rproj  $\Box$  Amend previous commit Commit Show  $\bigcirc$  Staged  $\bigcirc$  Unstaged Context  $\boxed{5}$  line  $\boxed{\phantom{0}}$  Ignore Whitespace

tab window…

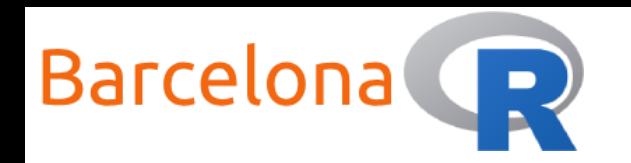

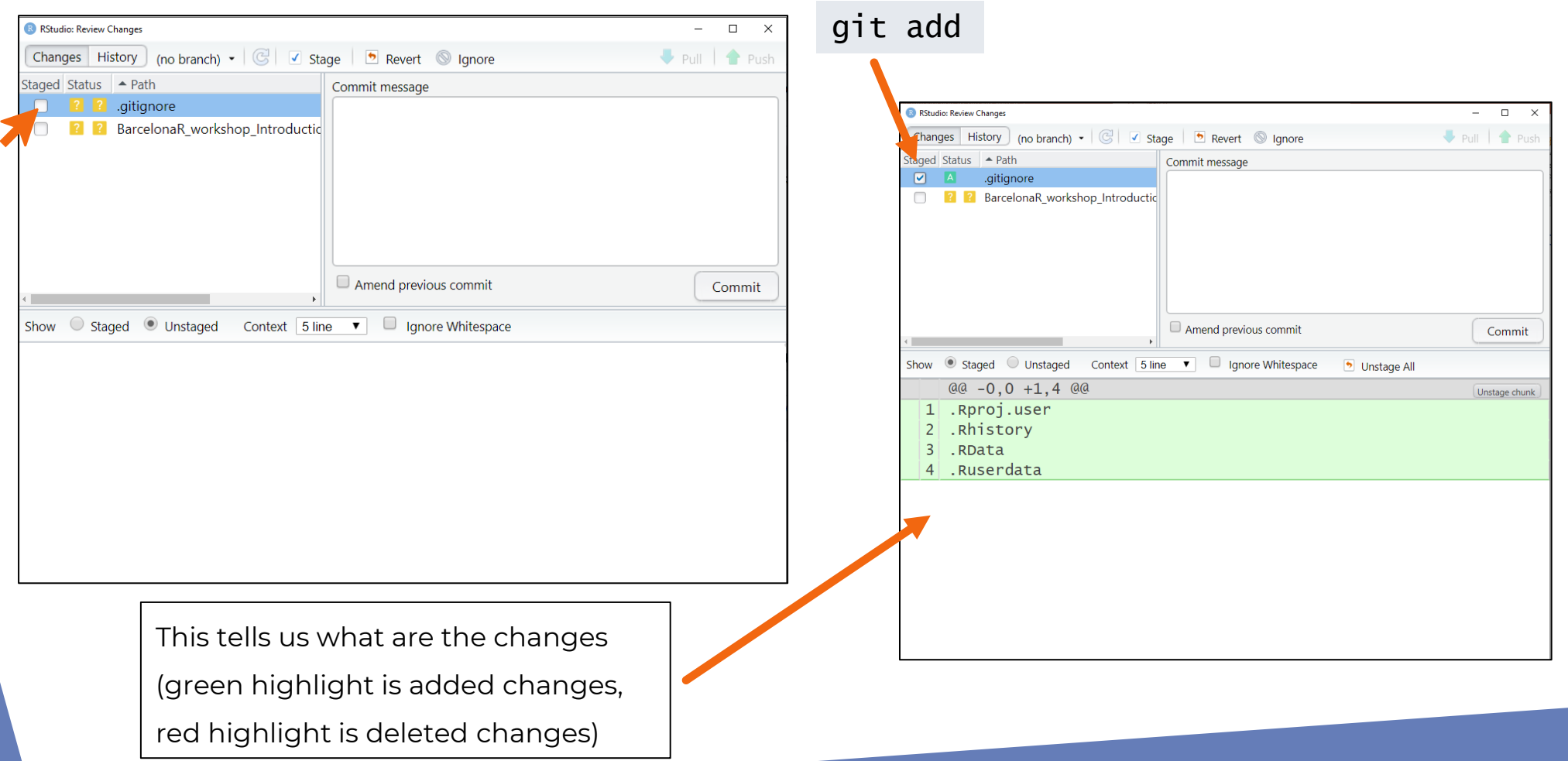

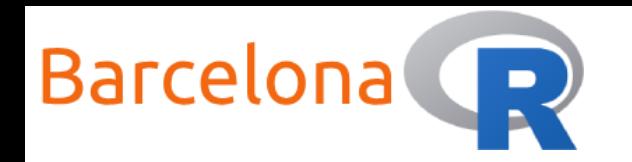

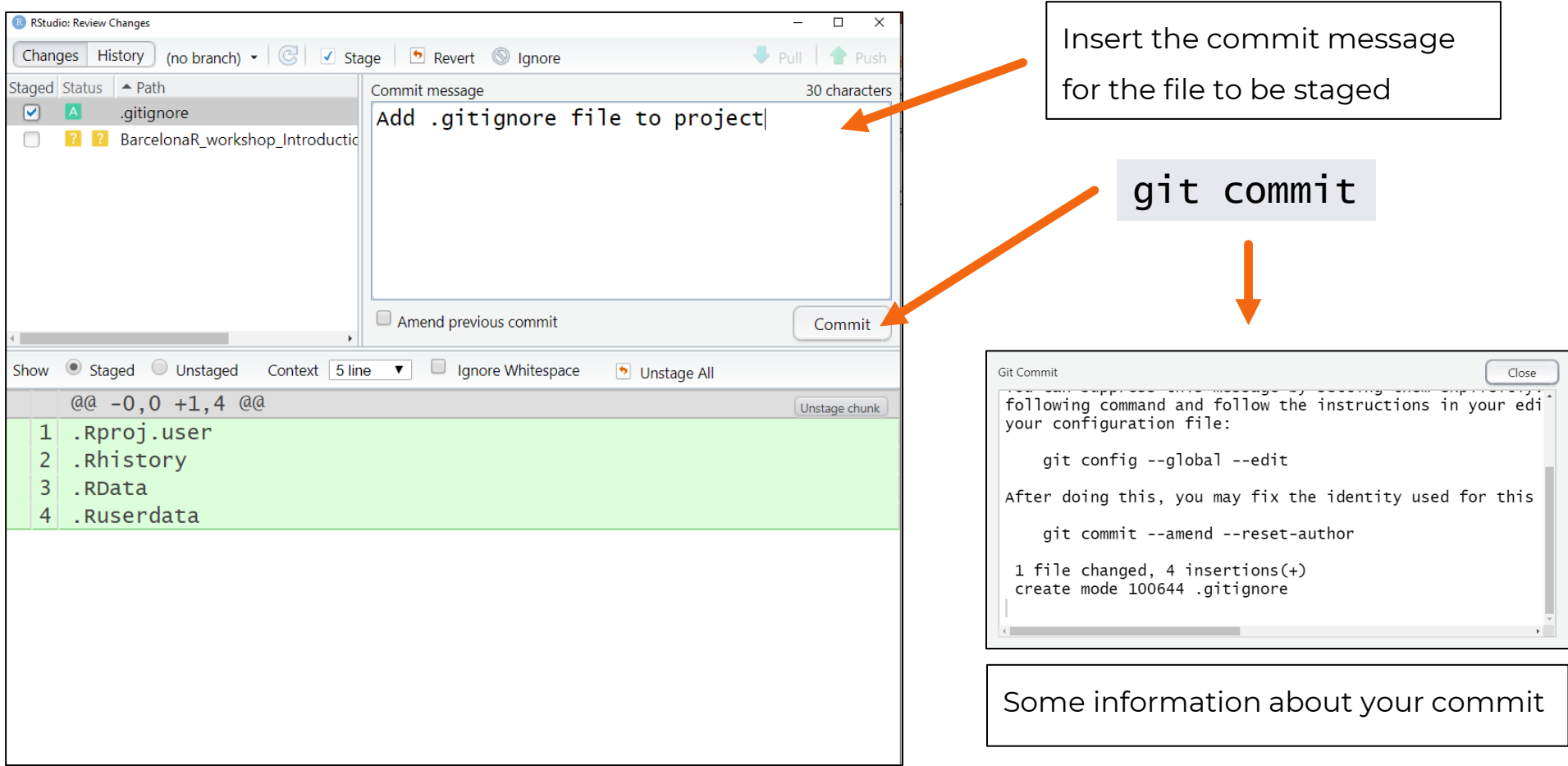

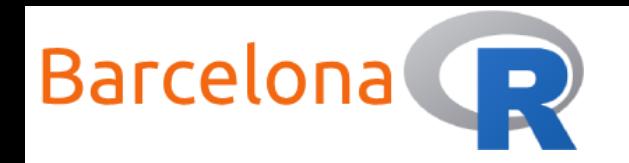

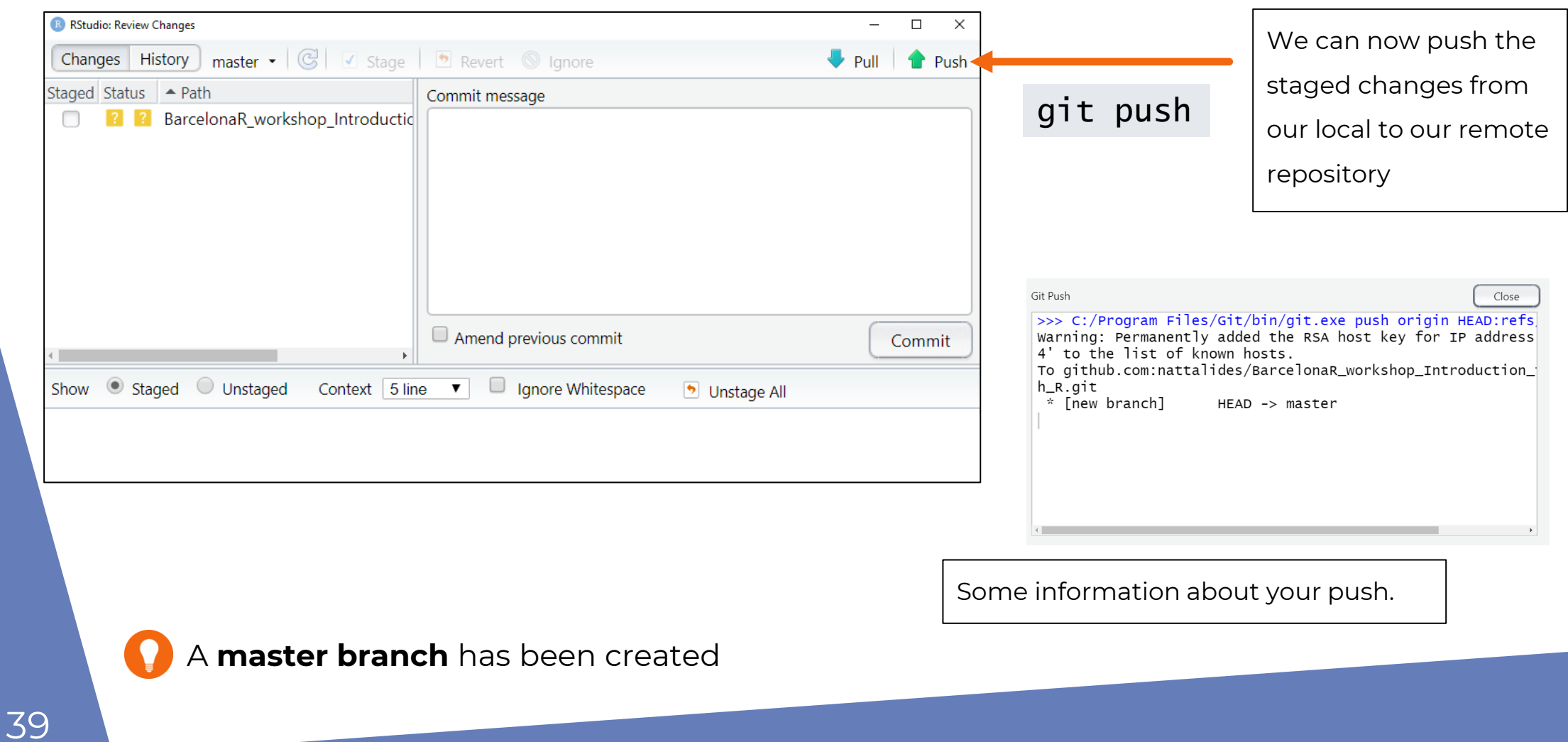

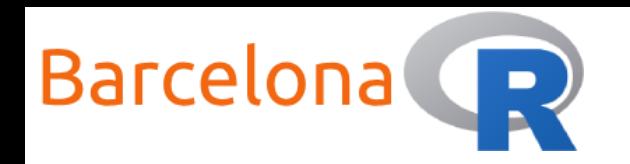

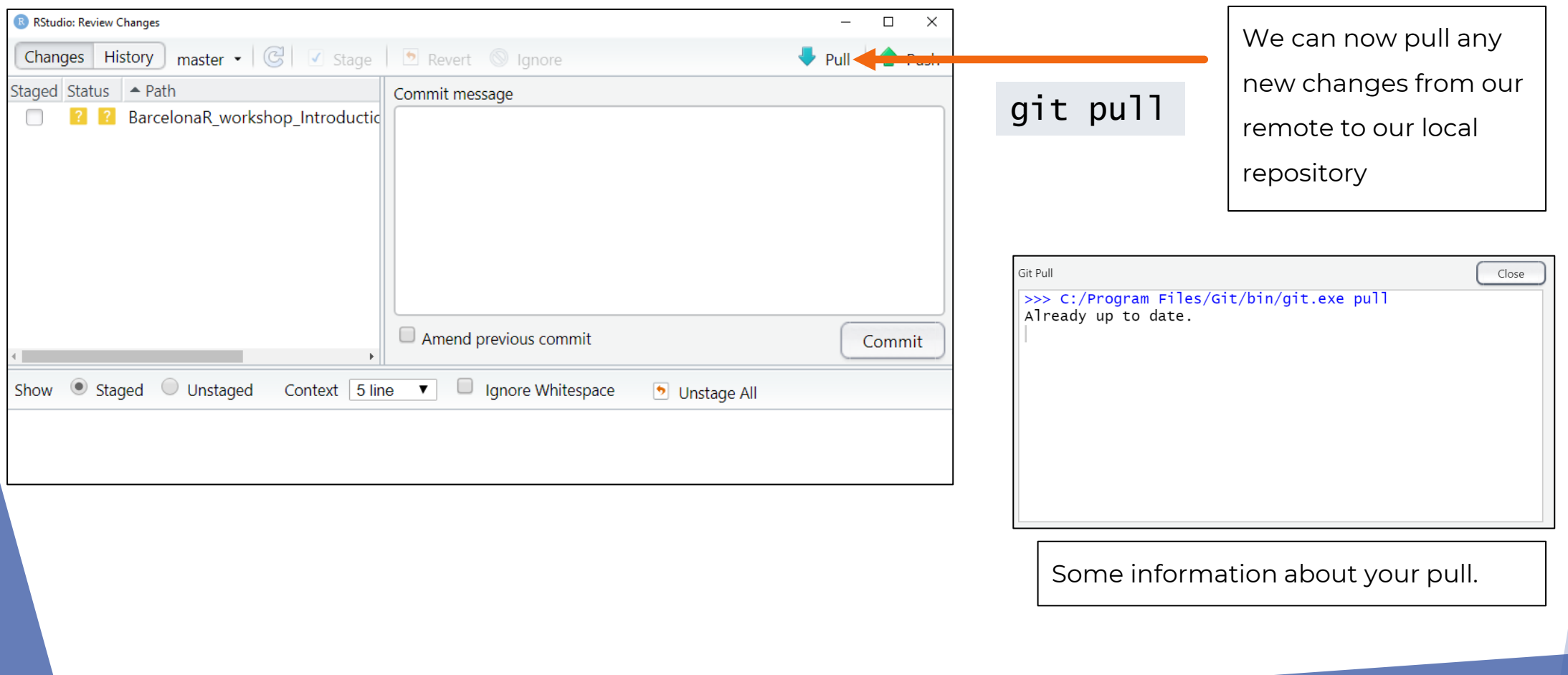

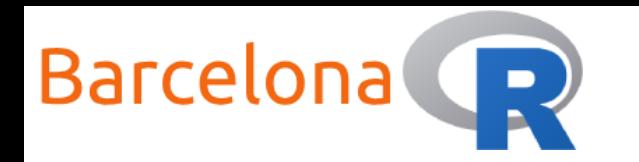

Congratulations! You have just added, committed and pushed a file into

a GitHub repository within an R project in RStudio desktop!

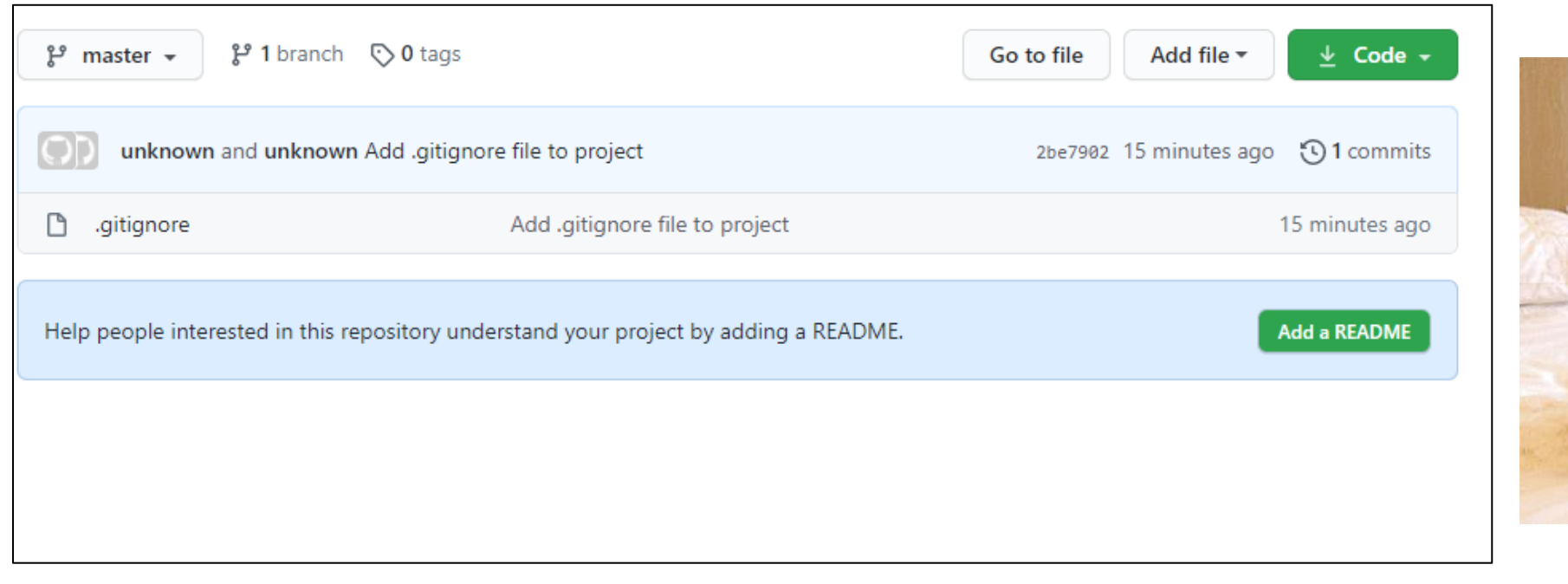

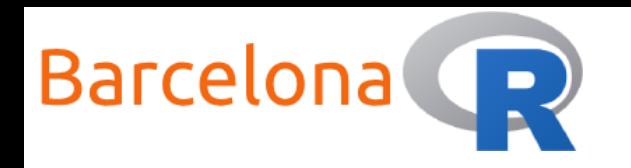

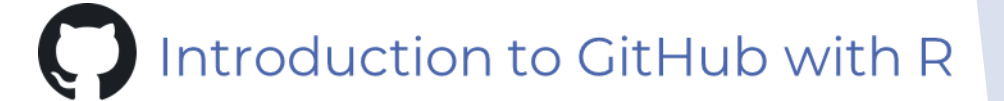

# Some further notes

During this workshop we have seen the basic version control actions. Using Git (and GitHub) can be a little frustrating at first but after a while you will get used to it and there is a definite reward to all of this hard work!

- There is a lot of useful resources online if you get stuck!
- ▶ Working in branches (we have not explored this) can improve the workflow and avoid headaches.
- Any sensitive (e.g. passwords) or large files (e.g. data) should not be version controlled… use the .gitignore file to "tell" Git to ignore these.
- A very good resource on Git and GitHub can be found at: <https://happygitwithr.com/>

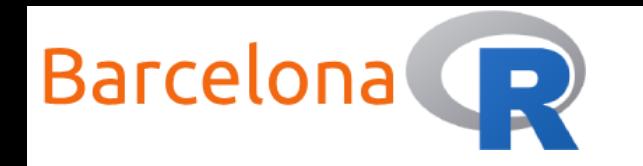

# Thank you to our sponsors and partners!

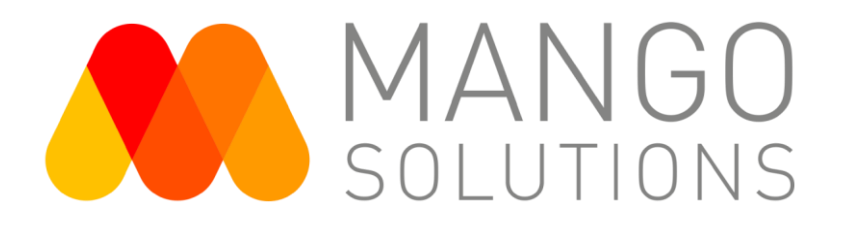

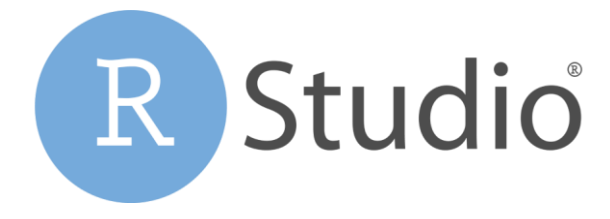

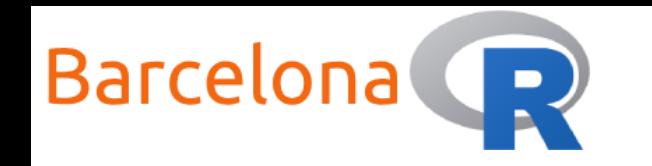

# QUIZ TIME

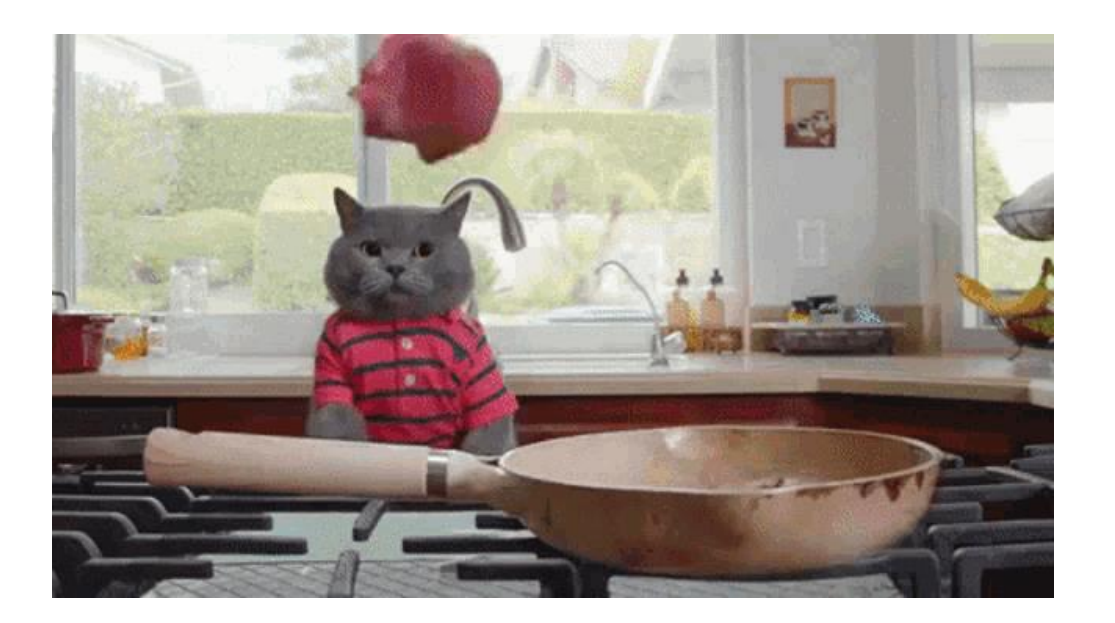

# https://ahaslides.com/GITHUB